# **Mirage User Guide**

**© 2009-2019 DINAX GmbH**

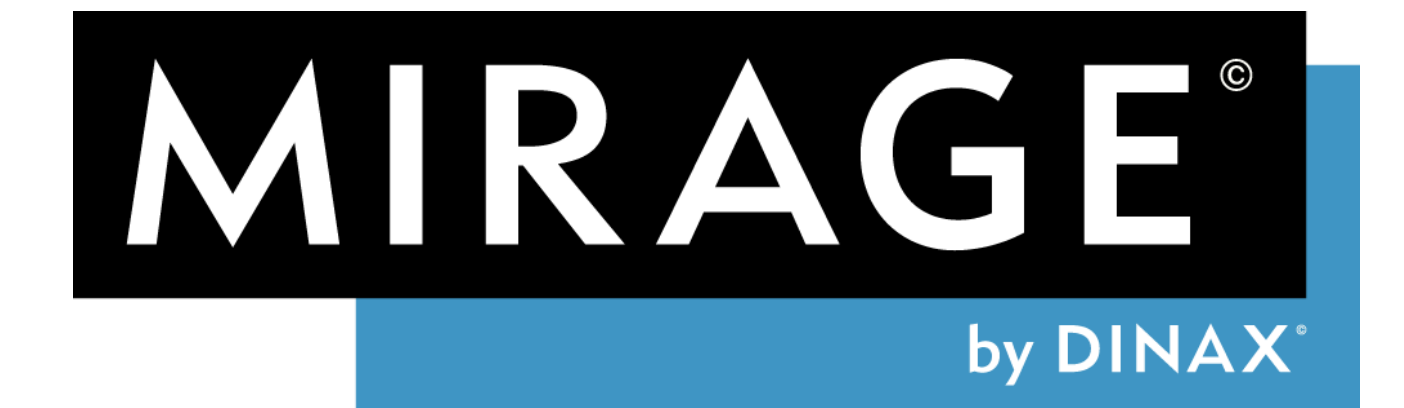

# **Mirage User Guide**

**© 2009-2019 DINAX GmbH**

The Mirage software is the property of: DINAX GmbH, Fuggerstrasse 9a, 41468 Neuss, Germany Phone: +49-2131-3418-0 Fax: +49-2131-3418-99 E-mail: [mirage@dinax.com](mailto:mirage@dinax.com)

Adobe, Adobe InDesign, Adobe Illustrator, and Adobe Photoshop are registered trademarks owned by Adobe Systems Incorporated in the USA and/or other countries.

Apple, Mac OS X, and Bonjour (network technology) are trademarks owned by Apple Inc. and registered in the USA and other countries.

Epson and Epson Stylus are registered trademarks owned by Seiko Epson Corporation.

Canon and Canon Image Prograf are registered trademarks owned by Canon Inc. and/or other members of the Canon Group.

Note: Adobe Photoshop, Adobe Photoshop Elements, Adobe InDesign, and Adobe Illustrator are not part of the Mirage software package.

Copyright notice: The text and screenshots in this user guide may not be copied, published, or used in any other way without previous written permission from DINAX GmbH.

# **Contents**

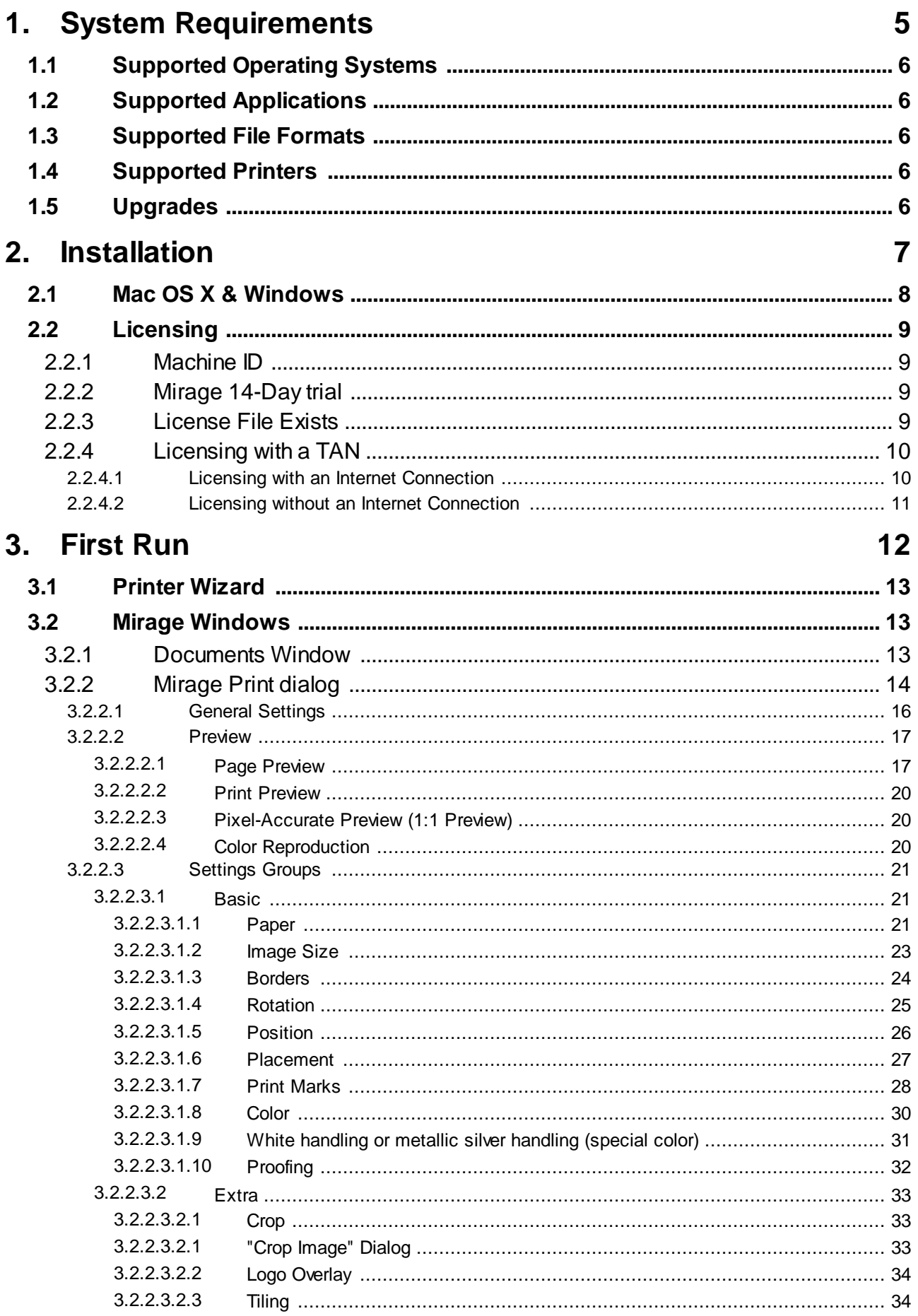

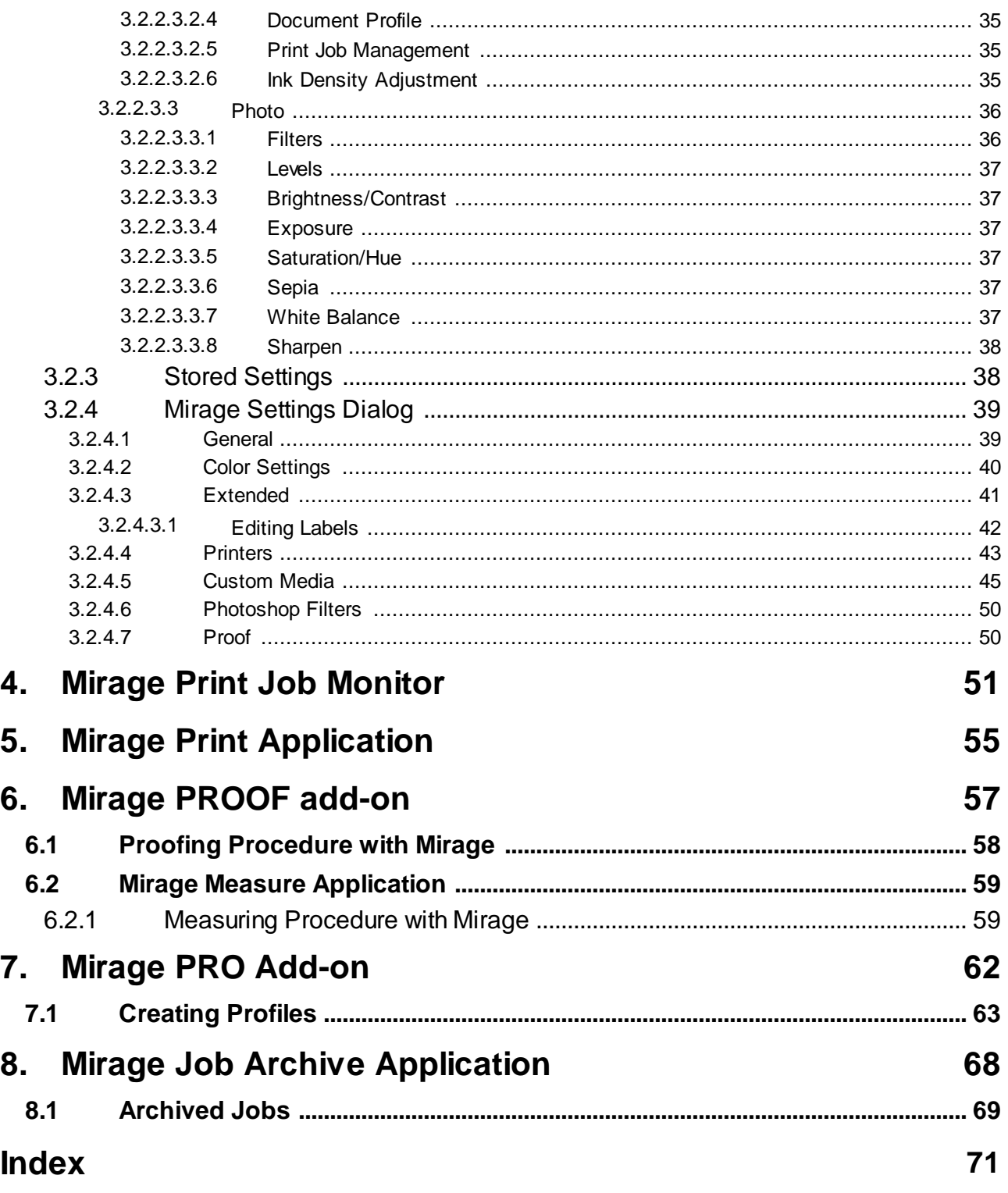

# **System Requirements**

# **System Requirements**

# <span id="page-5-0"></span>**1 System Requirements**

# **1.1 Supported Operating Systems**

A current list of supported operating systems can be found here: <http://mirage.dinax.de/userguide-link/supported-operating-systems>

# <span id="page-5-1"></span>**1.2 Supported Applications**

A current list of supported applications can be found here: <http://mirage.dinax.de/userguide-link/supported-applications>

# <span id="page-5-2"></span>**1.3 Supported File Formats**

A current list of supported file formats can be found here: <http://mirage.dinax.de/userguide-link/supported-file-formats>

# <span id="page-5-3"></span>**1.4 Supported Printers**

A current list of supported printers can be found here: <http://mirage.dinax.de/userguide-link/supported-printers>

Note that depending on your Mirage license, some printers and applications may not be supported.

# <span id="page-5-4"></span>**1.5 Upgrades**

Competitively priced upgrades from earlier Mirage versions to the current versions are available. Information on available upgrades and Mirage add-ons can be found here: <http://mirage.dinax.de/userguide-link/upgrades>

# <span id="page-6-0"></span>**Installation**

# **2 Installation**

If Mirage is already installed on your computer, go to the chapter First Run. If this is your first installation, go to the next chapter, Mac OS X & [Windows.](#page-7-0)

NOTE: If you have a Mirage dongle, insert this into a USB port on your computer before starting Mirage

# <span id="page-7-0"></span>**2.1 Mac OS X & Windows**

After you have downloaded the compressed Mirage zip file (Windows), extract the complete contents into a folder. If you loaded a DMG file (Mac), double-click this now. Begin the installation by double-clicking **Mac** "Mirage.mpkg" or

**Windows** "Setup.exe". Follow the instructions on the screen.

A suitable color rendering module is essentialfor proper color output. Mirage uses the worldwide leading product Adobe CMM. During installation on Apple operating systems you will be asked if you wish to install Adobe CMM. We strongly recommend installing Adobe CMM. On Windows operating systems Adobe CMM is installed automatically without a prompt.

NOTE: During installation on Windows operating systems you must agree to install the "Apple Bonjour Software" if your printer is connected via the network (TCP/IP).

During installation you will be asked which printers should be installed for later use. Select your printer model by selecting at least one checkbox. If you do not make any changes, all printers supported by Mirage are automatically installed.

If supported Adobe applications (such as Adobe Photoshop, InDesign, Illustrator) are found when Mirage is being installed on your computer, these are displayed and the appropriate plug-ins are recommended for automatic installation. You can choose not to install individual plug-ins if necessary (not recommended).

Double-click to open the Mirage Print [Application](#page-55-0). Drag images or PDF files to the open program window.

To use Mirage from Photoshop or Photoshop Elements open at least one image in Photoshop and then go to the "File"menu > "Automation" and then select either

a) "Mirage Print..." to print the active image

b) "Mirage Print All..." to print all images open in Photoshop

c) "Mirage Proof..." to proof the active image (part of the Mirage [PROOF](#page-57-1) add-on)

d) "Mirage Proof (All)..." to proof all images open in Photoshop (part of the [Mirage](#page-57-1) [PROOF](#page-57-1) add-on)

NOTE: If you use Photoshop Elements, ensure that expert mode is activated.

If you do not have a license for the Mirage [PROOF](#page-57-1) add-on and wish to remove the proof menu entries, restart the Mirage installer and deactivate the "Mirage Proof" component before installation.

To use Mirage from InDesign or Illustrator open at least one document and then go to the "File"menu and select either "Mirage Print..." or "Mirage Print All..."

When you start Mirage for the first time it will prompt you to select a language for the user interface. Please select your language from the available options. You can change your selection later using the ["Settings..."](#page-38-0) dialog field.

NOTE: If you have a Mirage dongle and have connected it, continue to "First Run".

# <span id="page-8-0"></span>**2.2 Licensing**

When Mirage is opened for the first time, the "License Mirage" window appears. Three types of licensing are available for selection in this window. In addition to the three types of licensing, the "License Mirage" window also contains the "Buy now" button and displays the Mirage machine ID.

NOTE: The "License Mirage" window is not displayed if you use a Mirage dongle with a valid license file.

# <span id="page-8-1"></span>**2.2.1 Machine ID**

The Mirage machine ID is a 12-digit number (including dashes "-").

After licensing you can view your machine ID at any time by proceeding as follows: 1. Start Mirage

- 2. In the Mirage main window, click on "Settings..." at the top right and select the first tab,
- 3. "General Settings,"

where you will find your Mirage machine ID in the license section.

If you have a Mirage dongle, the machine ID is located on the dongle sticker.

# <span id="page-8-2"></span>**2.2.2 Mirage 14-Day trial**

Download a 14-day trial version of Mirage. No personal information will be transmitted in this process.

NOTE: To receive a trial license the computer on which you wish to install your trial version of Mirage must have an internet connection.

NOTE: A computer can only obtain a 14-day trial license once.

# <span id="page-8-3"></span>**2.2.3 License File Exists**

If you have already registered Mirage and saved a license file to the computer on which Mirage is installed, then select the second option and click "Next >."

In the next window click "Browse..." and then navigate to the folder where the license file (".lic") is saved on your computer. Select the license file.

Mirage will then be licensed and a window will pop up informing you that the license has been successfully installed.

If you are already using a trial version of Mirage, you can simply drag the license that you have generated or received from us (xxx.lic file) onto the Mirage window. This also works for extension or upgrade licenses.

# <span id="page-9-0"></span>**2.2.4 Licensing with a TAN**

If you purchased Mirage or acquired it with your printer, then you possess a TAN. A TAN is a serial number which also contains information about individually activated components (such as supported printers, programs, etc.) For Mirage to be licensed, a license file is created from a combination of the TAN and an individual machine ID generated by Mirage. To create a license file a connection must be established to the Mirage license server and a user account must be opened on it.

NOTE: If the computer on which you plan to install Mirage has no direct internet access, then please follow the instructions given under ["Licensing](#page-10-0) without an Internet [Connection](#page-10-0)".

# <span id="page-9-1"></span>**2.2.4.1 Licensing with an Internet Connection**

Select the third option and then click "Next >."

In the following window click the line marked in blue: "Go to the Mirage Registration Website." Your internet browser will now establish a connection to the Mirage registration server.

When you visit the Mirage registration website for the first time, click "Register" at the bottom left and create a user account. After filling out all required fields click "Register" again.

NOTE: After first-time registration, the DINAX registration server sends an e-mail to the e-mail address you specify (for verification purposes). This can take a few minutes. The e-mail contains an activation link. After receiving this e-mail you must click the link before you can use your account. You are connected again to the Mirage registration server, which confirms the activation of your account.

You should receive this activation e-mail within a few minutes. If you cannot find this e-mail in your inbox please check your spam folder.

If you already have an account on our registration server, enter your login details and click "Log in."

After logging in, click "Licensing" on the left side. Enter your TAN in the right area and the Machine ID, if not already entered. Then click "Submit."

A ".lic" file is generated. Load this file on your computer and save it. (Note where you save the file because you will need it directly.)

NOTE: You may have a pop-up blocker installed to protect your computer (for example, as part of your anti-virus program). This may prevent the window from automatically opening to download the license file. In this case, you will see a message informing you that by clicking the word "here" you can download the license file manually.

Switch back to the Mirage window and then click "Next >."

In the next window click "Browse..." and then navigate to the folder where the license file (".lic") is saved. Select the license file. Confirm by clicking Next > and licensing is complete.

# <span id="page-10-0"></span>**2.2.4.2 Licensing without an Internet Connection**

In the Mirage window "License Mirage" you willfind the Machine ID of your computer which you want to unlock. Please write down this machine ID and change to a computer with internet access. Go to the following website: [https://license.dinax.com.](https://license.dinax.com/)

When you visit the Mirage registration website for the first time, click "Register" at the bottom left and create a user account. After filling out allrequired fields click "Register" again.

NOTE: After first-time registration, the DINAX registration server sends an e-mail to the e-mail address you specify (for verification purposes). This can take a few minutes. The e-mail contains an activation link. After receiving this e-mail you must click the link before you can use your account. You are connected again to the Mirage registration server, which confirms the activation of your account.

You should receive this activation e-mail within a few minutes. If you cannot find this e-mail in your inbox please check your spam folder.

If you already have an account on our registration server, enter your login details and click "Log in."

After logging in, click "Licensing" on the left side. Enter your TAN number in the right area as well as the machine ID you wrote down earlier. Then click "Submit." A ".lic" file is generated. The ".lic" file must now be transferred to the computer on which Mirage should be licensed (for example over the network or on a memory card or USB stick).

NOTE: You may have a pop-up blocker installed to protect your computer (for example, as part of your anti-virus program). This may prevent the window from automatically opening to download the license file. In this case, you will see a message informing you that by clicking the word "here" you can download the license file manually.

In the "License Mirage" window select the second option "I already have a Mirage license file" and then click "Next >." In the next window click "Browse..." and then navigate to the folder where you saved the license file ".lic" and select it. Mirage will then be licensed and a window will pop up informing you that the license has been successfully installed.

# **First Run**

# <span id="page-12-0"></span>**3 First Run**

# **3.1 Printer Wizard**

After licensing Mirage during the initial installation, the "Printer Selection Wizard" will open. You can find more detailed information on how to use it in the chapter entitled ["Printers"](#page-42-0).

# <span id="page-12-1"></span>**3.2 Mirage Windows**

Mirage is made up of two windows: the [Documents](#page-12-2) window and the Print [Dialog](#page-13-0).

# <span id="page-12-2"></span>**3.2.1 Documents Window**

The "Documents" window is the central location for managing the files to be printed and instances of each individual file. It offers a good overview of the files, even if they are spread across several pages.

You can apply different settings for every file and every instance of each file in the Mirage Print dialog. Files/instances can be selected in both the "Documents" window and the print [preview.](#page-19-0)

Holding down the CTRL key (Windows) or CMD key (Mac) and clicking desired files and instances can select any combination of different files and individual instances of files.

Every setting in the [Mirage](#page-13-0) Print dialog affects all of the selected files/instances.

## Docking to the Print Dialog

The "Documents" window can be "docked" to the Print dialog. It becomes an integral part of the Print dialog and is no longer an independent window.

To dock or undock the window, right-click (Mac:  $Ctrl + click$ ) in the area of the document window to open the context menu. Select "Dock to Print Dialog" or "Undock from Print Dialog."

If the window is docked to the Print dialog, it will appear in the area underneath the [settings](#page-20-0) groups. By moving the divider between these two areas you can change the size of the docked Documents window.

# **Instances**

In Mirage, instances are different copies of the same file [for example: 3x x-axis dimension, 5x y-axis dimension, and 7x x-axis dimension (but with a 2 cm wide blue border)].

Click on the triangle in front of the preview image in the "Documents" window to produce instances or to edit existing instances.

To produce an instance enter a value greater than "1" for the number of copies.

Example:

# **First Run**

You want to make five copies of a file, three with a width of 10 cm and two with a width of 15 cm.

Enter "5" for the number of copies.

Then click on the triangle in front of the image preview. A smaller preview appears (the first instance) and in front of it you will see another triangle. Click on this new triangle. Below you will see the five new copies.

Select three of the copies [hold down the CTRL key (Windows) or the CMD key (Mac) and click on three of the small preview images]. In the print preview these three copies will be marked with a blue border.

In the print preview set the width for these three copies to 10 cm.

As soon as you click away from the input field for the width, the preview size changes in the print preview. The three copies in an individual level (instance) can be seen in the "Documents" window.

## Select All

Used when you wish to apply the settings to all files/instances.

To select a file or instance, either click on the entry in the "Documents" window or click directly on the file in the print preview of the Mirage Print dialog.

NOTE: If the Documents window is docked, select any document and use the key combination CTRL+A (Windows) or CMD+A (Mac) to select all.

#### Deselecting Files/Instances

If you do not wish to print a particular file or instance, just click on the preview image in the "Documents" window. The file will be crossed out with a red line.

#### **Copies**

By changing this value you can make as many copies of a file as you like.

#### Status Bar

The sum of all copies of all selected files and their instances is shown at the bottom of the "Documents" window.

#### Files from Related Applications

If files are loaded in Mirage from different applications (such as Adobe Photoshop, InDesign, etc.) the [Mirage](#page-13-0) Print dialog displays the related program symbols at the bottom left.

Click on the program symbol of the related application to remove loaded files for this application from the print dialog.

# <span id="page-13-0"></span>**3.2.2 Mirage Print dialog**

# **Settings Overview**

Most of the control elements for the print dialog are found in the three columns "Basic", "Extra", and "Photo" to the left of the dialog. Settings that belong together are grouped in the three columns.

By right-clicking (on a Mac: hold Ctrl and click) in the area of the settings groups, a context menu can be opened, which allows individual groups to be hidden and revealed. It also allows you to restore the original configuration of the groups.

Individual groups in each of the three columns can also be selected or deselected here.

You can "collapse" each group, which means only the title is visible and they take up less room.

It is possible to change the order of the groups by dragging and dropping. Just click a group title and drag it up or down. As soon as you release the mouse button the group will be moved to the selected position.

To get help with the settings options for a group, click on the small "i" symbol on the right edge of the title bar for the group and the relevant help page will open.

In addition to the Help button, most groups also have a "Reset" and "Copy" button. The "Reset" button ( **)** resets the settings option to the basic settings that were in place when the print dialog was opened. The "Copy" button  $(\Box)$  enables settings to be copied to a clipboard that opens as a separate window.

Once the clipboard is open, settings can be copied there by clicking on additional "Copy" buttons. Settings that have already been copied can be repeatedly overwritten. The settings in the clipboard can be enabled or disabled for each selection field. Clicking on "Apply to Selection" applies all checked settings to the selected images. Clicking on "Apply to All" applies the settings to all images, including the current selection.

If images with different settings are selected (e.g., one with brightness:10 and one with brightness:9), these values are not transferred to the clipboard as they are not clear.

In addition to the individual groups, the three column titles "Basic", "Extra" and "Photo" also include the "Reset" and "Copy" buttons. The column buttons apply to all settings for all groups in that column.

# **Save Settings**

You can save the current print dialog settings for later use by clicking on the gearwheel symbol under the settings groups and clicking "Save Settings." The "Stored Settings" dialog appears and you can enter a meaningful name for the stored settings, and check, change, and save the settings.

Using the same symbol you can also apply previously saved settings to all currently selected files/pages.

Using the gearwheel symbol and the "Edit Settings" button you can open the "Stored" Settings" dialog and define new settings there.

You can find more information on this topic in the help section about Stored [Settings](#page-37-1).

**"Print" Job**

When you have configured all settings, click on "Print" to start the spooling and printing process. Press Shift to switch the text from "Printing" to "Print paused." Hold down Shift and click to send the print job and simultaneously mark it as "paused." The print job must then be manually started in the Print Job Monitor before it is actually printed. This may be recommended, for example, if you wish to eventually complete the print job but must first insert the correct medium into the printer. The print dialog remains open after printing to allow for reprinting if desired.

# <span id="page-15-0"></span>**3.2.2.1 General Settings**

# **Print to (Select Printer)**

If you have installed multiple printers in Mirage, you can use this dialog to quickly switch between them. The menu item "Add Printer..." at the bottom of the "Print to" printer menu directly opens the "Mirage Printer Wizard", which can be used to install new printers. The menu item "Edit..." leads directly to the "Printers" menu in "Settings...".

A symbol for your printer is displayed to the left of the printer selection. Hover the mouse over it to open a floating window displaying the current ink status of the printer, the active black inks, if there are any, and any error messages or warnings. The window disappears automatically as soon as the mouse moves away from the printer symbol.

# Note for Canon PRO models

If your printer is connected via USB, you will not have access to the printer status. Ink statuses and loaded media can only be accessed for networked devices (TCP/IP). Media that are set up on the printer can still be accessed.

**Note** 

When information is displayed in gray, the selected printer is probably not switched on and/or not connected to the computer properly.

## **On (Select Media)**

You can switch between different media types using the "On" scroll list. By default, this list contains all media types from the printer manufacturer that are supported by the selected printer. It is also possible to select custom media types, which can be added manually via the "Custom Media" menu in the "Settings..." dialog or by using the "Edit..." button at the b

The list of supported media is different for every printer and changes when you switch to a different printer with a different ink set. Mirage always provides you with a list of media types which are compatible with the ink set loaded in your printer. Some media types may not be displayed because they are not compatible with the type of black ink loaded in your selected printer.

In the "On"media menu, there is also a "Loaded..." option. This displays the loaded media transmitted via the printer status. Often, several media will be displayed under "Loaded...". This is because certain media groups (e.g., all paper based on Epson Photo Glossy) use the same media ID. If several media are listed, you must select the loaded medium yourself. If a medium is selected that is not compatible with the inserted medium (e.g., because it has a different media ID), a small yellow warning

triangle will be displayed alongside the menu button. Clicking on the icon displays the first compatible paper type.

#### **With (Print Resolution)**

The "With" list allows you to choose the print quality/resolution. Mirage provides a different number of resolutions depending on the selected media type.

# **Finest Details**

Regardless of the actual print resolution, you can transfer the data to the printer in a higher resolution by selecting this function. This option is particularly useful for vector-based PDF files or InDesign/Illustrator documents.

## **Note**

Using the "Finest Details" option is only recommended for purely vector-based data, as the print image is not visibly improved for photos (pixel-based data) and this option may lead to significantly longer spooling times.

# **Chroma Optimizer**

In the case of Canon PRO printers, the settings for the Chroma Optimizer (CO) can be found alongside the "Finest Details" button. Depending on the chosen setting, this will be applied as follows:

CO Auto: the CO is applied wherever there is ink.

CO All: the CO is applied to the entire printable area (not including print margins).

CO All for borderless: the CO is applied to the entire medium.

You can obtain more specific information about the medium to which the CO is applied from Canon.

#### Note

The "Chroma Optimizer" option is exclusively available on Canon PRO printers using a Chroma Optimizer.

# **Add Files**

You can add files supported by Mirage at any time. Just click the "Add Files..." button and the file browser opens.

Files that are already loaded are ignored when added again.

Alternatively, you can also add files using the drag and drop function by dragging the supported files/folder with supported file formats to the Mirage preview window.

# <span id="page-16-0"></span>**3.2.2.2 Preview**

## <span id="page-16-1"></span>**3.2.2.2.1 Page Preview**

The "Page Preview" shows you an exact preview of the file, including any added [borders](#page-23-0) or print [marks](#page-27-0) to be printed with the file.

# Adjusting Cut Images

If the file to be printed is larger than the defined sheet size then page preview will show you the exact section of the image which can be printed.

Clicking and holding down the mouse button displays the fullfile, with the cut section outside the print area shown as partially transparent.

**17**

Hold down the mouse to adjust the area to be printed.

# **Simulate Paper White**

The "Simulate Paper White" checkbox is located at the bottom of the "Page Preview" window.

NOTE: The monitor must be properly calibrated in order to ensure that this function is color-true.

Because your monitor produces light it can provide much higher contrast than the printing material since the printout can only give off reflected light.

The monitor shows considerably more details than the printout can reproduce. Select this checkbox to get a better idea of how dark or light your image will look after being printed on the media type. Choosing "Simulate Paper White" can cause a color cast. Don't let this mislead you. For the simulation only pay attention to the illumination. To evaluate the colors please deactivate "Simulate Paper White."

## **Gamut Warning**

The "Gamut Warning" checkbox is located at the bottom of the "Page Preview" window. If this box is activated, Mirage shows in the preview the points in the file that lie outside of the printer's color space in combination with the selected media type. Mirage overlays these points in gray as standard. The color for the gamut warning can be changed as desired. Click on the set color and choose your desired color in the window that opens.

If your file displays warnings, you must account for color shifts between the original and printout at the highlighted points, because these colors are not reproducible with the selected ink/media. The gamut warning cannot be used to determine how extreme the color difference is.

## **Show Information**

The "Show Information" checkbox is located at the bottom of the "Page Preview" window. When this checkbox is activated, Mirage will, if necessary, display further information in the page preview so that you can get an immediate overview of possible problems.

The following information is displayed if relevant:

- Resolution warning: The text "72/180 dpi" (for example) is displayed for that particular file. The first number is the resolution of the original file, and the second is the resolution the file should have to be printed in the set print quality and desired size without compromising on quality. It is not worth scaling the affected file in an image processing program first in order to avoid this warning. The file possibly does not contain enough information in the selected size and may be blurry or fuzzy when printed.
- Overlap warning: If a file has been scaled to be so large that it no longer fits the medium and will cause parts to overlap or be lost, this symbol appears:

• Crop warning: If you have cropped a file in the ["Crop"](#page-32-1) settings field and parts of the file will consequently not be printed, this symbol will appear:

# **Loupe**

Enabling the "Loupe" brings up a hovering magnifying glass that shows you a pixelaccurate preview in the chosen print resolution, including all applied image and color management settings.

## **Highlight White Ink**

This option is only available for some printer models in combination with specific media types. Selecting this function uses the set color to highlight the surfaces to be printed in white. The color for the preview can be changed as desired. Click on the set color and choose your desired color in the window that opens.

#### **Highlight Metallic Silver Ink**

This option is only available for some printer models in combination with specific media types. Selecting this function uses the set color to highlight the surfaces to be printed in metallic silver. The color for the preview can be changed as desired. Click on the set color and choose your desired color in the window that opens.

#### **Split View**

The "Split View" checkbox is located at the bottom of the "Page Preview" window. If this box is activated, the currently selected file is displayed in a split view, which allows for simulation of different output profiles (such as printouts on different media types).

NOTE: The monitor must be properly calibrated in order to ensure that the soft proof is color-true.

The division runs from top to bottom and is marked at its ends with a black triangle. The division line can be moved within the preview image using the mouse.

Above the preview image, there are two drop-down menus, which can be used to change the display settings of the left or right side of the split preview image. The following entries are available:

- Original Colors: Display the document's colors using its original color space, i.e., without using the printer profiles.
- Current Settings: Display the colors as they are expected to appear on the printout with the current print settings.
- Different Media Type: In this submenu, you can compare different paper types. The displayed colors show how the printout would appear on the selected paper. This allows for comparison of color differences between different media types, for example.
- Different Simulation: Only available with the "Mirage [PROOF"](#page-57-1) version, enables comparison of the document using the proof color space.
- Different Document Profile: Display the document colors as they are expected to appear on the printout with a different document profile.

# <span id="page-19-0"></span>**3.2.2.2.2 Print Preview**

As described in the chapter entitled "Page [Preview"](#page-16-1) you can adjust the file section that will be printed if the file is larger than the defined media format. Instead of switching to "Page [Preview"](#page-16-1) you can also adjust the image section in the print preview by holding down the mouse button and Alt key (Windows) or the mouse button and Option key (Mac).

If you selected cut sheet as the print media then it may be that not all copies willfit onto a single sheet. If more than one sheet is needed for the number of copies entered, then Mirage will inform you below the "Print Preview" window with the text, "Sheet x of y." If several sheets are going to be printed you can navigate between them using the arrow keys located directly below.

Double-clicking a file in the print preview brings you directly to the "Page [Preview](#page-16-1)" for this file.

NOTE: The following functions are identical to those in the "Page [Preview"](#page-16-1) window. • Simulate Paper White • Gamut Warning • Show Information • Loupe • Highlight White Ink • Highlight Metallic Silver Ink

# <span id="page-19-1"></span>**3.2.2.2.3 Pixel-Accurate Preview (1:1 Preview)**

In the "Pixel-Accurate Preview" (1:1 Preview) in the Print dialog, a preview is produced using the print resolution. Here, you willsee an exact, pixel-accurate preview of the image to be printed, including all image and color management settings.

# <span id="page-19-2"></span>**3.2.2.2.4 Color Reproduction**

Both the page [preview](#page-16-1) and print [preview](#page-19-0) are color-true and are called "soft-proofs".

Requirements for color-true representation of the colors are:

- Your monitor must be calibrated for the corresponding ICC profiles for proof light D50.
- A unique ICC profile must be created for print media which is correct for the printer, media, and chosen print resolution.
- The final print will be examined under the requirements of proof light D50.
- Every file linked to or placed in Adobe InDesign has a defined source color space and likewise every image has an associated ICC profile which correctly describes the source color space.

The following settings in Mirage change the color representation in the preview as well as the printouts of the file or page/spread:

- Selection of printing material and print resolution in the ["General](#page-15-0) Settings" menu
- The pre-selected ["rendering](#page-29-0) intent"

In generalICC profiles must be updated from time to time. Monitors change in their color reproduction through dimming or other factors. Print heads will eventually succumb to wear and tear, causing altered printing performance, and inks and media types from different batches vary slightly. It should also be said that the application of color to the printing material can turn out differently depending on humidity and room temperature at the time of printing.

# <span id="page-20-0"></span>**3.2.2.3 Settings Groups**

The settings groups on the left-hand side of the "Mirage Print" window are divided into three sections: "Basic", "Extra", and "Photo". There is a symbol  $(\Box)$  next to each column label. Clicking on this symbol takes you to the "Copy settings"menu. Here, you can apply all of the settings for one file to all loaded images or to a selection of images.

The arrow next to the copy symbol (**)** deletes all applied settings and restores the image to its original state.

Both the copy symbol and the arrow can also be found to the right of the titles of the individual functions.

# <span id="page-20-1"></span>**3.2.2.3.1 Basic**

# <span id="page-20-2"></span>**3.2.2.3.1.1 Paper**

## **Source**

Most printer models support different paper sources such as cut sheet or roll. Some printers even have multiple sources for sheet media. Use the "Source" list to select where media should be fed from.

## RollCutting/No RollCutting

If "Roll" has been pre-selected as the source, different options are available. These options define whether and how the integrated cutter of the printer is used:

- "Don't Cut Roll" = You have to make cuts manually with the integrated cutter or a different cutting device (scissors, separator, etc.).
- $\cdot$  "Roll Cut After Each Row" = If a file is printed multiple times (copies), the roll will be cut after each row when this option is selected.
- "Roll Double Cut Each Row" = Cutting is performed at the upper and lower end of each row. This means you cut into the printed area a few millimeters inside in order to create prints that are borderless on the top and bottom.
- "Cut Roll" = The printout is cut after all files of the print job have been printed.

NOTE: If the printer you use has an integrated cutter, Mirage allows cutting of any pre-selected media type. Your printer's cutter can be damaged if it tries to cut a medium which is too tough for the integrated cutter or if the medium leaves a fine dust which can clog the print head nozzles.

When a cutting option is selected, Mirage carries out the cutting according to the settings in the printer's menu. It is a good idea to set the printer to the default "Cut."

Mirage makes it substantially easier to work with roll media. If a roll media source has been selected, you no longer need to set the length according to the length of the file. Mirage only uses the media it requires for the proper printout of the job.

To select the width of the roll medium in use, choose a default width from the list. Alternatively, you can also enter the width manually.

If "Roll" is selected as the media source, the deactivated "Height" input field is displayed, which uses the length (height) of the media type. The value always gives the current height and takes all of the settings in the dialog into account.

## Sheet

To print to cut sheets select "Sheet  $(x)$ " as the "source", where "x" is the media feed (manual, cassette, etc.) The options for "x" depend on the options available for the printer you selected from the "Print to" list.

Select the size of the media type in use via the "Standard Size" list. Alternatively, you can enter the width and height manually to define the dimensions of your sheet.

# **Width and Height**

Some printer models do not support all media widths and lengths. If Mirage changes your manually entered width, please consult your printer's user's guide for supported formats to avoid print errors.

Select the measurement units to the right, next to the values.

Choose the value based on the media loaded in your printer. Either a period or a comma can be used as decimal separators.

NOTE: If you have selected one of the borderless print options, you cannot manually enter the width for rolls or width and height for sheets. Only the widths and lengths available for borderless printing as provided by the printer are made available when this option is selected.

# **Standard Sizes**

Mirage offers several standard media sizes for quick selection. This list is contextsensitive. This means that Mirage only offers the standard size options which are supported by your printer for the selected "source".

## **Borderless**

This menu allows you to decide how the borders should be printed.

It is a good idea to first define the possible settings for borderless printing, because this information limits the standard sizes and width to the values available for borderless printing.

NOTES:Borderless printing uses more ink because printing continues over the edges of the media. Also, due to physical limitation, print quality decreases on the borders. If you have selected one of the borderless print options, you cannot manually enter the width for rolls or width and height for sheets. You may only select the standard sizes which are available for borderless printing on that particular printer.

If you are using a roll or individual sheet, different printer models produce different results. For example, some printer models can print borderless on allfour sides for some sheet formats whereas others can only print borderless right and left.

If "Normal Border" is selected, certain areas will not be printed on all four sides. These unprintable areas are shown with a red dashed line in the "Print Preview" window.

For a borderless print there are typically three different options available: "Small Overprint," "Default Overprint," and "Large Overprint." The expansion increases the printable area beyond the actual media area. To produce a printout without white borders you should expand the file until it exceeds the paper size and all areas of the expansion are filled. "Fit to [Page](#page-22-0)" and "Fit to [Width"](#page-22-0) are the fastest ways to do this.

NOTE: The expanded areas are shown as dark gray on the outside of the ["Print](#page-19-0) [Preview](#page-19-0)". They serve as a guide, because due to the preview size they are not  $100\%$ precise.

# <span id="page-22-0"></span>**3.2.2.3.1.2 Image Size**

This setting allows you to define how large a document is printed. Initially Mirage inherits the original image size the document was created with, however you can change this size at any time.

If the document size is set larger than the media size, then a yellow "warning triangle" will appear next to the "Custom" entry fields to show that the whole document does not fit on the page.

If the yellow warning triangle is displayed then the Mirage preview will show the portion of the file which can be printed using these settings. You can adjust the portion of the document which will be printed.

In order to see the effects of your setting on the actual printout please make sure that "Print Preview" is selected.

## **Fit to Page**

Select this checkbox to scale your file to the maximum size allowed for the media you selected. The file will be scaled so that with the rotation selected it will be printed as large as possible without being cropped in any direction.

## **Fit to Width**

By selecting this option the file will be scaled proportionally so that the longer side of the file fits the maximum printable width of the media selected.

NOTE: If the "Borderless Print" option is selected, the file will be expanded beyond the media's width, i.e., clipped.

# **Fill Page**

The file will be scaled to size so that the entire printable area (including any borderless areas) is filled. In the case of roll media, this has the same effect as "Fit to Page".

# **Custom**

If you wish to manually define the print format, then select the checkbox for custom print formats. Now you can enter values for your print format.

If needed the file will be automatically rotated.

Please ensure that the image quality is sufficient if you choose to scale the image. Selecting the control field "Show [Information](#page-16-1)" gives you a quick overview of any file sizes that are possibly too small for the desired print format.

# <span id="page-23-0"></span>**3.2.2.3.1.3 Borders**

#### *This function is not part of Mirage EasyPrint*

You get the best possible visual overview of the "Border" settings when you activate the "Page [Preview](#page-16-1)" option, because the entries for top, bottom, right, and left are based on the original file orientation. Mirage optimizes the printout by rotating files by 90° counterclockwise, for example. Now if you put in a value for "Top" in the print preview the file's right border will be adjusted.

All print [marks](#page-27-0) you select will also be printed on the borders of the complete image. The complete image  $=$  print format  $+$  borders.

The Mirage "Borders" menu allows borders to be quickly and easily added to a file without having to manually create them in Photoshop or InDesign.

In the top area of the "Borders" menu you can enter values for the top, bottom, right, and left borders. The preview (of the file, page or spread in the preview screen on the right side) automatically updates to show your changes. By pressing the tab key on your keyboard you can finish the current entry and move to the next field. In this way you can begin with the top border and then press the tab key to move to the entries for left, right, and bottom.

The "equal" (=) or "not equal" ( $\neq$ ) sign is located in the middle of the entry fields. If the "equal" sign is visible then only one value is required and the other three values will automatically be set to the same value. If the "not equal" sign is selected then each value must be manually entered. Simply click the symbol to change between "equal" and "not equal."

You can select the measurement units to the right of the text fields. Either a period or a comma can be used as decimal separators.

## **Empty**

The default selection is "Empty" which means that the borders, in the dimensions entered, are added to the file as empty areas.

# **Color**

You can pick your own border color.

The Color Chooser brings you to the module for choosing a color. Select a color by clicking on it. You can control the color intensity with the slider on the left side.

# Soft Proof

The Color Chooser offers the full spectrum of colors. However, because not every color in the Color Chooser can be printed (see Color [Reproduction](#page-19-2)), by selecting "Soft Proof" you can reduce the choice of colors to those which can actually be reproduced on the media type chosen.

The Color Picker  $\mathscr{E}$  can be used to select a color from any image in the preview and adjust the border's colors to optimally suit the content of the file.

# **Mirrored Image**

If the file is going to be displayed on a canvas which will be stretched over stretcher bars, selecting this option will mirror the file on the border.

For the border value simply enter the width which is needed to stretch the image (side border plus the material on the back side of the stretcher bar which is needed for stretching).

## **Stretcher Bars**

Mirage provides the following canvas stretching systems as pre-installed options:

- Hahnemühle Professional Gallerie Wrap
- Hahnemühle Standard Gallerie Wrap
- YouFrame®

# <span id="page-24-0"></span>**3.2.2.3.1.4 Rotation**

If you would like to rotate the printout to meet your positioning requirements, the following options are available:

## **Automatic**

"Automatic" is the default setting for "Rotation." Mirage automatically rotates the printout for you based on the selected "Source."

If "Roll" is selected as thepaper [source,](#page-20-2) the file is printed in landscape orientation to save media when "Automatic" is selected. This only occurs if the file can be printed in landscape orientation on the medium without being made smaller; a file in portrait orientation is rotated if it could not otherwise be printed without a bleed area. However, if the printout is already in landscape, it will not be rotated.

## **Unrotated**

To reverse the rotation of a file that was automatically rotated by Mirage, select "Unrotated."

# **Rotated 90°, 180°, 270°**

This option rotates the file on the medium by the pre-selected value.

# <span id="page-25-0"></span>**3.2.2.3.1.5 Position**

The "Position" dialog allows you to precisely define where files are printed on the media type.

You get the best view of how your settings will appear when you activate the ["Print](#page-19-0)" [Preview](#page-19-0)" option because the files may have been automatically rotated by Mirage to save media.

Mirage prints the files exactly as they are shown in the print [preview.](#page-19-0) The preview corresponds to the real printout, i.e., the file is printed from bottom to top.

The settings in the "Position" dialog affect the whole image. For Mirage the whole image is a combination of the following elements: Selected file  $+$  [Border](#page-23-0) and [Print](#page-27-0) [Marks.](#page-27-0)

Generally Mirage positions your file at the bottom right. To change this setting you have the following options:

# **Left and Right**

To position a file on the left or right side of the medium, select the option "Left" or "Right." If you need a margin on the chosen side, use the "Offset" field to set the necessary margin.

In some cases the file will be rotated to accommodate the selected margin.

Many customers use the "Offset" settings to make it easier to print on media which have been partially damaged around the edges and avoid printing on the damaged area.

## **Center Horizontally, Center on Printable Area, Center on Page**

Select "Center Horizontally" to center the file along the horizontal axis.

To center the file both horizontally and vertically on the printout, select "Center on Printable Area" or "Center on Page."

The options "Center on Printable Area" and "Center on Page" are only available when the source is set to "Cut Sheet" in the paper menu.

"Printable area" refers to the amount of the page that can be printed on. The top and bottom margins of this area are different for most printers. In many cases the unprintable area in single page mode at the end of the printout is wider than the end that was printed first.

When you select "Center on Printable Area" the printout is centered in this area. If the file should be centered independently of the unprintable areas, then select "Center on Page."

# **Manual**

You can manually adjust the placement of the file on the surface of the media. Before you begin manually adjusting the placement of the printout, ensure that ["Print](#page-19-0)" [Preview](#page-19-0)" has been selected.

To adjust the placement, click on the file and drag it into position.

A series of magnetic guides will assist you in manually positioning the image.

To turn off the magnetic guides hold down the control key ("CTRL") (Windows or Mac).

NOTE: If more than one file is being printed at the same time, they are always moved as a block.

# <span id="page-26-0"></span>**3.2.2.3.1.6 Placement**

Here you can configure how files are arranged on the medium. This is only useful when you want to print more than one file. The final layout of the files can be seen directly in the print preview at any time and changes can be made accordingly.

There are various layout strategies from which you can choose. Mirage automatically places the files on the medium accordingly.

#### Optimize for Minimal Waste

Select this placement strategy in order to use as little material as possible. Please note that this may result in very compact, unsorted layouts that may call for more work when cutting.

In this strategy, Mirage ensures that all files can be freely cut exclusively using guillotine cuts (i.e., from one side

## Optimize for Easier Cutting

Select this placement strategy to find a layout that allows for easy cutting. The files are arranged here so that as little material is used as possible, but at the same time each file can be freely cut with a horizontal and vertical cut. This layout has the advantage of arranging the files in rows, which can then be cut automatically by the printer (see "Roll Cutting").

## One Copy per Sheet/Row

Select this placement strategy if you would like each file to be printed on a separate sheet or roll in its own row.

# **Grid**

# NOTE: The option grid is ideal for creating a contact sheet

Select this option to place a virtual grid on the printing material in which the individual files can be placed. Depending on the media type, you can divide the grid by entering the number of rows and columns (if you have selected roll media then only the number of columns can be selected because the number of rows is automatically generated according to the number of files). If the files are larger than the cells of your grid, you can easily fit them to the cells. Click "Select All" or select the individual

# Gaps

Regardless of the selected placement strategy, you can define the spacing that Mirage should allow between files.

# **Optimize**

Normally Mirage uses a process that chooses the quickest possible layout. This is not always optimal.

Once the desired settings have been defined for all files, click on "Optimize." Mirage then uses a considerably longer process to find an optimal layout. If you want to print lots of files at the same time, the optimization process may take some time. During the entire process you can see how the layout changes. You can cancel the process at any time, if the layout appears to be good enough.

If the "Optimize" button is deactivated, Mirage already uses the best possible layout.

Mirage also attempts to find a better layout even while you are still configuring the settings. If one has already been found, a note informing you of this appears under the print [preview](#page-19-0), and you can accept this arrangement immediately.

# <span id="page-27-0"></span>**3.2.2.3.1.7 Print Marks**

NOTE: If one of the options in the "Print Marks" section is selected, Mirage automatically adds "empty" borders to the file if necessary, in order to create space for printing the selected print marks.

## **Corner Crop Marks**

Corner crop marks are print marks which are printed on a sheet's corners and show where the physical page must be cropped to its final size.

# **Inward Corner Crop Marks**

Inward corner crop marks are often better suited for manual cropping than normal corner crop marks, as with the latter, one crop will sometimes remove an extra crop mark needed to find the next crop line.

In addition, inward corner crop marks do not require wide borders for the positioning of print marks. This helps to save media.

## **Center Crop Marks**

Center crop marks in Mirage are useful when, for certain reasons, an indicator is needed for the middle of the long or short side of the printed file.

## **Outline Crop Marks**

Outline crop marks form a dashed line along the edge of the image and show where the physical page must be cropped to its final size. These crop marks do not add additional borders and are helpful for manually cropping the image using scissors.

## **Registration Marks**

Two registration marks are printed on each corner of the file to check the alignment of the printout after printing. These registration marks are often used for color separation printing.

# **Calibration Bars**

The "Calibration Bars" option is used to display three separate bars with several different colors on the borders of the file. A measurement device can be used to check these bars later for the final print.

# Grayscales

Grayscale patterns, which contain ten different black tones (10% to 100% black), will be printed under the file.

# RGB Pattern

RGB "Calibration Bars" will be printed on the left side of the file. They show the color pattern of the theoretical base colors of the RGB color space with the following values (from top to bottom):

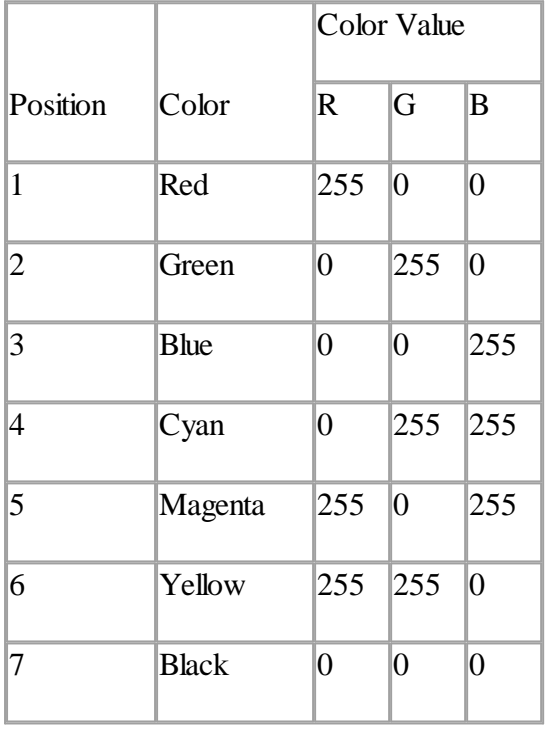

# CMYK Pattern

CMYK "Calibration Bars" will be printed on the right side of the file. They show the color pattern of the theoretical base colors of the CMYK color space with the following values (from top to bottom):

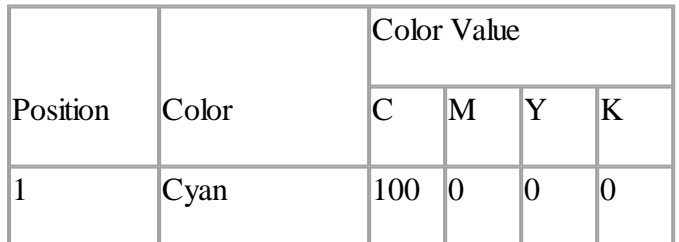

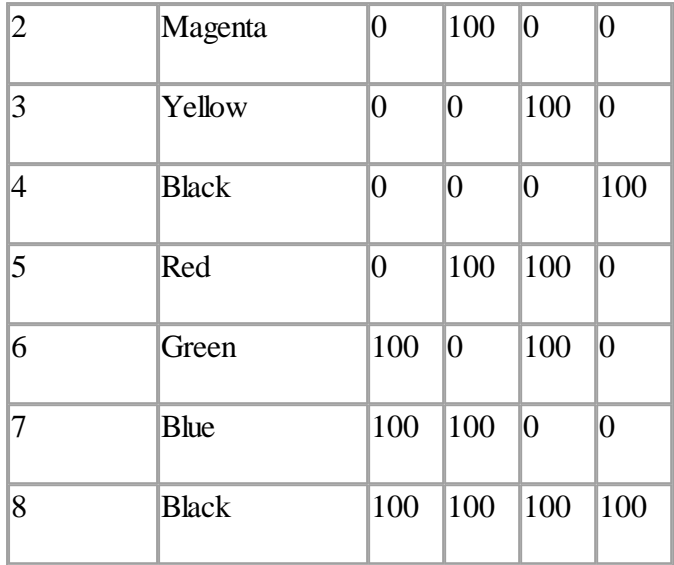

# **Label**

If you need information to be provided about the printed file, you can select the "Label" option to add text which will be printed underneath the file. This text can contain static and dynamic parts (such as the file name). The content and format of the label can be changed in the "Settings..." menu under the ["Advanced](#page-40-0)" tab under "Print [Marks](#page-41-0)".

# **Bleed Area**

For various reasons a crop or bleed area may be added to the document (PDF file, InDesign, or Illustrator) which should also be printed in its entirety. To do this, select the "Bleed Area" option.

# <span id="page-29-0"></span>**3.2.2.3.1.8 Color**

# **Color Mode**

The default color mode setting is "Normal" for all color files and "Gray" for all black & white files.

## Normal

Select "Normal" to print color files or black & white files, which for whatever reason should be printed with more than just your printer's black ink. In this way you can ensure that Mirage will carry out all your color management tasks (based on the selected option "Rendering Intent").

To print images color-true, Mirage requires an ICC profile for the media selected in the "On" menu under ["General](#page-15-0) Settings". Mirage installs a suitable generic ICC profile for all preinstalled media types.

If a custom medium is selected without an assigned ICC profile, then "Normal" mode is not available. Add an appropriate profile for the selected custom media in the "Settings..." menu under ["Custom](#page-44-0) Media". If no profile is assigned, images can only be printed in "Create Profile" mode.

#### Gray

NOTE: "Gray" print color mode is only available for Epson and Canon PRO printers. With Epson SureColor P100xx and P200xx printers, "Gray" can only be selected if the printer is networked (TCP/IP).

Depending on the requirements of the printer manufacturer, "Gray" mode is not available for all printers or all media/ink combinations. If "Gray"mode is not available for this reason, please select "Normal." Mirage automatically selects "Gray" for black & white files. You can select "Normal" if you wish to print a black & white image in color mode.

# Profile Creation

This mode is implemented for users who wish to create their own ICC profile. In this mode, measurement chart files can be printed, for example, which are required for measurement during the creation of an ICC color profile.

If you have selected a custom media type without a corresponding ICC profile, files will be printed in "Profile Creation" mode or "Gray" mode (if available).

# **Rendering Intent**

In many cases the file's source color space exceeds the color space displayed on the monitor as well as the color reproduction capability of the printer, ink, or media type. Mirage's embedded color module, Adobe CMM, offers different ways to tackle this problem thanks to its rendering intents.

An explanation of rendering intents can be found here:

[http://en.wikipedia.org/wiki/Color\\_management#Rendering\\_intent](http://en.wikipedia.org/wiki/Color_management#Rendering_intent)

# <span id="page-30-0"></span>**3.2.2.3.1.9 White handling or metallic silver handling (special color)**

NOTE: Only available for selected Epson printer models

Define how special colors are used in the print.

#### **No White/Metallic Silver**

No special colors are printed.

#### **Use Alpha for Special Color**

The document's alpha channel (i.e., transparency information) is used to print the special color. The maximum application of the special color will be printed under fully opaque areas. Likewise, less special color will be printed under partially transparent areas. Completely transparent areas do not receive any special color and remain transparent.

#### **Layer: ...**

The layer is used as a source of the special color. The actual color values of the document's layer elements are not important. Only the transparency counts (e.g., 50% transparency corresponds to 50% special color).

# **Channel: ...**

The color channel is used as a source of the special color.

# <span id="page-31-0"></span>**3.2.2.3.1.10 Proofing**

NOTE: This settings option is only available if you have a valid license for this function (Mirage [PROOF](#page-57-1) add-on) and have opened your files in proof mode. A supported printer must also be selected for proofing.

# Simulate Output

When you see the settings option "Proofing," Mirage has been started in proof mode. The "Simulate Output" option is automatically set to "ISO Coated v2" and cannot be changed. The field is used purely for information purposes, to indicate which proof profile is being used.

# Simulate Paper Color

Here you can select whether the paper color of the proof color space should also be simulated for the proof print. Selecting this option may cause even white points to be "overprinted" lightly in gray in the proof print. In most cases, you should use the default setting, "Yes."

## Measure Proof Target

Here you can select whether the Ugra/Fogra media wedge should be printed and then measured. Only select "No" if you do not need to confirm that the print contains the correct colors. In all other cases you can select either "Manual" or "Automatic":

# Manual(Measurement Device)

The media wedge is printed with the file. After printing you can start the "Mirage Measure" application to measure the media wedge.

The measurement device set in the "Settings..." menu under the " $Proof$ " tab > "Measurement Device Type" is displayed here. If the wrong measurement device is pre-selected, the printed Ugra/Fogra media wedge may not be suitable for the measurement device you have chosen.

## Automatic (Spectrophotometer)

This option is only available if you have selected a printer model with a spectrophotometer and for which a compatible paper source has been selected.

The media wedge is printed with the file. The spectrophotometer then automatically measures the media wedge and prints the measurement result next to the media wedge.

# Proofing Traffic Lights

A traffic light symbol, showing either red or green, is displayed next to the settings options. This indicator attempts to mathematically represent the media profile and proofsettings you have entered to predict whether a proof is likely to print correctly.

If the traffic light is red, you are probably using a media profile that does not cover the required proof color space, and a certified proof is unlikely to print successfully.

However, if the traffic light is green, this does not always guarantee that a proof will be printed correctly. For example, the proof could print incorrectly if the ambient conditions have changed significantly since the profile was generated. Mirage cannot predict these types of physical influences.

# Individual Proof Logo

You can select an RGB or an RGBA TIFF file with a different logo than the stored Mirage logo. A preview of the set logo is displayed.

# <span id="page-32-0"></span>**3.2.2.3.2 Extra**

# <span id="page-32-1"></span>**3.2.2.3.2.1 Crop**

# *This function is not part of Mirage EasyPrint*

You can crop an original file directly in Mirage. The size of the original file is always used as a basis for the scale. Any other scaling in Mirage has no effect on the image. If a file is cropped in Mirage, Mirage behaves as if the original file were correspondingly smaller.

# **Width and Height**

Indicate a relative (as a percentage) or absolute target size for the original file. The scale is always based on the original size of the file.

# **Anchor and Offset**

Width and height only indicate how big the file should be after it is cropped. Specifying the anchor and horizontal/vertical offset determines where the cropped file is positioned on the media.

## **Crop**

Use this button to open the "Crop [Image"](#page-32-2) dialog in which you can crop the original file graphically and interactively.

## **Reset**

Use this button to reset the file to its original state.

<span id="page-32-2"></span>This dialog makes it easier to crop a file, because here you can interactively preselect the cut with the mouse, as well as entering exact values.

## **Cropped**

This section shows how much of each of the four sides of the file are being cropped. You can change these values by entering values in cm/inches or as a percentage.

## **Size after Crop**

This section shows how large the file will be after being cropped. You can change these values by entering values in cm/inches or as a percentage.

Click the "Reset" button to cancel the cropping job and start from the beginning.

If you have selected "Centered," the crop will always be selected from the middle of the file.

# **Selecting a Bleed Area Interactively**

Click and drag the sizing handles placed around the crop to move the corresponding edges or corners.

Hold down Shift when you drag the sizing handles to retain the aspect ratio of the selected cropped image.

Hold down the ALT key (or CTRL key for Windows) when you drag the sizing handles to evenly scale the cropped image based on its center.

If you click and drag the cropped image, you can change its position within the entire file.

# <span id="page-33-0"></span>**3.2.2.3.2.2 Logo Overlay**

*This function is not part of Mirage EasyPrint*

Mirage provides the option of inserting a logo file in the file to be printed.

To select the logo, click on "Select…" In the file browser which appears, select the desired file.

You can specify both the size of the logo and its position within the file. The opacity of the overlay can be set using five preset levels.

NOTE: Only TIFF files can be selected for a logo overlay.

# <span id="page-33-1"></span>**3.2.2.3.2.3 Tiling**

# *This function is not part of Mirage EasyPrint*

You can print a file divided into several tiles. Each tile contains only a part of the file and, depending on the set

When the tiles are assembled after printing they make up the complete image. This option allows files to be printed in a larger size than the maximum available media size.

The complete file is always displayed in "Page [Preview](#page-16-1)". When tiling is activated, a tile grid is also displayed over the file. Each tile is clearly marked with an ID made up of letters and numbers.

This ID can be printed as part of the label under the tile in question. If a label for individual parts is desired when printing the tiles, click on "Settings..." at the top right and then on the ["Advanced"](#page-40-0) tab.

Click on "Edit..." in the "Print Marks" area and select "Tile [Number](#page-41-0)".

Then close the "Settings..." window, go to the Mirage Settings, and select ["Print](#page-27-0)" [Marks"](#page-27-0) on the left-hand side, then the "Label" option.

The tiles in "Print [Preview](#page-19-0)" are displayed in the order they will be printed.

If tiling is activated, the ["Image](#page-22-0) Size" settings option relates to the complete image and not the individual tiles. The image size can no longer be fixed to the paper width or size.

# **Tiling Mode**

## No Tiling

Select this mode if you do not want the files printed as tiles. This is the default setting and must only be selected for previously manually tiled images, if these are ultimately not going to be printed in tiles.

Fixed Tile Size

Specify the desired tile size. Mirage automatically calculates how many tiles to divide the image into using the set image size.

#### Fixed Tile Count

In this mode the file will be printed in tiles. Enter how many rows and columns the file should be divided into and Mirage will use the set image size to automatically determine the corresponding tile size.

# **Overlap**

You can specify the size of the overlap separately between rows (vertical) and columns (horizontal). In "Page Preview" the overlap appears slightly darkened. The overlap between neighboring tiles will be printed on both tiles to make it easier to assemble them seamlessly later.

# <span id="page-34-0"></span>**3.2.2.3.2.4 Document Profile**

*This function is not part of Mirage EasyPrint*

To print a color-true version of a file, Mirage must know the original color space, known as the source profile. Regardless of the source profile stored in the document, you can assign any other RGB, CMYK, or grayscale profile installed on your system.

Please note that selecting a different source profile may result in color changes in the preview and printout. The profile selection always affects the file and all copies of the file in question.

NOTE: We recommend that only experienced users make changes to this menu item.

## <span id="page-34-1"></span>**3.2.2.3.2.5 Print Job Management**

#### *This function is not part of Mirage EasyPrint*

This settings field is only available if you have a valid license for this function (Mirage Job Archive add-on).

You can define basic settings to manage your print jobs in the ["Settings..."](#page-38-1) menu.

## Delay Printing

If this function is selected, Mirage sends print jobs to the Mirage Print Queue. The actual printout is not started. To start printing, select ["Resume](#page-51-0) Printing" in the print queue.

# Archive Print Job Permanently

Select whether the print job is permanently saved here. Any other specifications for this job in the Settings dialog or Job Archive are ignored.

# <span id="page-34-2"></span>**3.2.2.3.2.6 Ink Density Adjustment**

This menu item is only available for selected printers.

You can change the ink density amount here regardless of the media presets.

A different setting for the current printout can be defined for each color cartridge used by the printer model.

Note that once the print dialog is closed, the individual settings are deleted. To make changes permanent, change the color density in the media presets or create a new medium with the adjusted settings.

# <span id="page-35-0"></span>**3.2.2.3.3 Photo**

# <span id="page-35-1"></span>**3.2.2.3.3.1 Filters**

*This function is not part of Mirage EasyPrint* It is possible to integrate Photoshop filter plug-ins (e.g.,Google® Nik Filter) into Mirage.

Filter History: the Filter History displays all filters that have been subsequently applied to an image. You can jump back to previous versions by clicking on them in the history.

Filters: Here you can select from the filters that Mirage finds in the directories you have selected. In the "Photoshop Filters" menu in "Settings...", you can select the search directory. You can then activate the filters by clicking on "Apply Filter". The settings of the most recently selected filter can be saved for quick selection (in the "Save last setting..."menu). This is only possible if the selected filter supports Photoshop automation. Existing quick selections can be renamed or deleted via the "Change Stored Settings" menu item.

Filter Dialog: Whereas Photoshop filters only allow one image to be edited at a time, in Mirage it is possible to select several images and apply filters to them. There are different modes available for the filter dialog:

- · "Show for one selected document": The Filter Dialog is opened once for one of the selected documents, and applied to all other selected documents.
- · "Show for each selected document": The Filter Dialog is opened separately for each selected document. Settings can be adjusted individually for each image.
- · "Show for each selected copy": The Filter Dialog is opened separately for each individual image.
- "Don't show": If a stored shortcut is selected, filters are applied without the Filter Dialog being opened.

In the case of filters that cannot be automated in Photoshop, Mirage will only display the option "Show for each selected document", as these filter settings cannot be saved. As with all other functions, Photoshop filters can also be used as a ["Stored](#page-37-1) [Setting](#page-37-1)" for automatic processes. This allows several filters to be applied in sequence, even during automatic processes. Note: Filters that have been selected but not saved will no longer be available when Mirage is restarted.

## **Note**

Photoshop filters are always applied **before** the image is edited in Mirage (contrast/brightness, etc.). The reason for this is that the time-consuming Photoshop filters would otherwise have to be reopened every time the native Mirage image is edited.
#### **Note**

Currently, filters can only be used if Mirage is opened as a stand-alone program (not as a plug-in via Photoshop, InDesign, Illustrator, Photoshop Elements). The filters do work when the plug-in is opened from Lightroom. Filters cannot be applied to PDF documents. Photoshop filters cannot be applied to images with a color space that is not supported by the filter itself. Most Photoshop filters only work with RGB images, meaning they cannot be used with images in the CMYK color space.

#### **3.2.2.3.3.2 Levels**

#### *This function is not part of Mirage EasyPrint*

"Channel":Change the RGB curve for one or all colors. The bar chart below the menu adjusts itself to the selection made.

"Auto Color" adjusts the RGB values to a level that appears optimal for all images. This will not result in color shifts.

"Auto Contrast" adjusts the RGB values separately in order to produce an optimal value spread for each of the three channels. This may result in color shifts.

#### **Note**

All functions in the "Photo" column will only work in the RGB color space. If they are applied to images that are not in the RGB color space (i.e., CMYK, gray, and LAB images or PDF documents), the image will automatically be converted to an RGB working color space (relative colorimetric, AdobeRGB). The functions are then applied there, after which the result is converted back to the original document color space (relative colorimetric).

#### **3.2.2.3.3.3 Brightness/Contrast**

Change the exposure and contrast using the slider or enter a value.

#### **3.2.2.3.3.4 Exposure**

*This function is not part of Mirage EasyPrint*

Change the exposure using the slider or enter a value.

#### **3.2.2.3.3.5 Saturation/Hue**

Change the saturation and hue using the slider or enter a value.

#### **3.2.2.3.3.6 Sepia**

*This function is not part of Mirage EasyPrint* Use the slider or enter a value to achieve the desired sepia hue.

#### **3.2.2.3.3.7 White Balance**

#### *This function is not part of Mirage EasyPrint*

Use the slider or enter a value to change the original color temperature and tint.

Alternatively, click on the picker and select a point in the file that you want to appear neutral (i.e., white or neutral gray). The color temperature and tint will be adjusted automatically.

#### **3.2.2.3.3.8 Sharpen**

#### *This function is not part of Mirage EasyPrint*

Use the slider for the radius, strength, and threshold value or enter manual values to adjust the sharpness.

#### <span id="page-37-0"></span>**3.2.3 Stored Settings**

The "Stored Settings" dialog can be opened using the gearwheel symbol  $\bullet$   $\bullet$  and makes it possible to manage, change, and recreate stored settings.

The dialog is divided into several key groups:

- On the left there is a list of all stored settings. Here you can delete, add, or rename settings.
- On the right there are two columns. The left column shows all active settings groups for the currently selected stored settings. The right column displays all available settings groups. By dragging a settings group from one of the columns into the other, the settings group can be activated or deactivated.
- Underneath the two main columns there is a text area with a summary of the currently selected settings.

#### Editing Stored Settings

Stored settings can use one or more settings groups. It is therefore possible, for example, to save settings which exclusively apply to the "Borders" settings group.

In order to activate settings groups, simply drag the groups from the right column to the central column using the mouse. To deactivate a settings group, drag it from the central column back to the left column. Only groups in the central column will be used for your stored settings.

With some settings groups it is possible to fill out only some of the text fields and to leave the others blank. Blank text fields will be ignored when the stored settings are used later. For instance, it is possible to only fill out the "Width" field in the "Image Size" settings group, if you want files to always be scaled to a specific width.

#### NOTE about the "Image Size" settings group:

When width and height are entered, the file will be scaled to such a size that neither the width nor height entered will be exceeded. It is also possible to enter a maximum rectangle frame, which the file must fit as best as possible without deformation.

#### Creating Droplets

A "droplet" is an application that can be stored anywhere on your computer. By simply dragging and dropping files onto the droplet icon, the "Mirage Print" application willstart, open the required files, and apply the settings stored in this droplet to the files.

Droplets are therefore an effective option for automating frequently used work processes.

To create a droplet, select a stored setting in the left column and click on the "Create Droplet" button under the list of all stored settings:  $\mathbf{W}$ 

In the file selection dialog that opens, choose where to save the droplet and what name to save it under.

As soon as a droplet is saved, it is completely independent. Changes to (or deletion of) previously stored settings in Mirage do not affect the droplet. This allows Droplets to even be swapped between computers – all you need is to have a working copy of Mirage installed.

A droplet can be used as a backup for frequently recurring work processes, for example after a reinstallation of Mirage or a computer change. Settings can also be imported back into Mirage using droplets. To do so, simply double-click on the droplet symbol. A window will pop up asking if you want to import the settings. Once you have clicked confirm, the droplet settings will then appear under the gearwheel symbol in the "Mirage Print" window.

#### **3.2.4 Mirage Settings Dialog**

Click on the "Settings..." button in the [Mirage](#page-13-0) Print dialog to open the Mirage Settings dialog.

NOTE: Some changes made in the Mirage Settings dialog will only be applied when Mirage is restarted.

#### <span id="page-38-0"></span>**3.2.4.1 General**

License/Machine ID

The machine ID shown here is needed to license your Mirage version. The machine ID is an ID number generated by Mirage. It's made up of information about various components in your computer (network access, operating system, motherboard, connected hard drives, etc.)

A valid license is required to continue using Mirage after the trial period. You can find activation information here: <http://mirage.dinax.de/userguide-link/licensing>

#### New License/Replacement License

If you have purchased another license and would like to activate it, click on "Change License..." and follow the steps described in the chapter entitled ["License](#page-8-0) File Exists".

International Settings Measurement Units Set the global default for measurement units here. The settings apply to the dimensions in the "Print [Preview"](#page-19-0), among others.

#### Language

Mirage supports multiple languages. Please select your language.

#### Print Queue

Each file must first be saved as a print file to your hard drive before printing. This is referred to as "spooling." Depending on the file to be printed, these spoolfiles can be very large. To avoid performance issues which can arise from insufficient storage

space on your hard drive, we recommend saving the spool directory on a volume with sufficient free space where data can be read and written as quickly as possible.

If you wish to change the spool data directory, click the "Browse" button and select a folder.

#### Limiting the Number of Simultaneous Print Jobs

The Mirage print queue allows printing to be carried out on multiple printers at the same time. You can set the number of printers operating simultaneously here.

#### NOTE:

Depending on your computer's performance (processor, memory, hard drive speed) printing on more than one printer may cause print jobs to pause sporadically, because the print data cannot be delivered quickly enough to the printer. Reduce the number of simultaneous print jobs if printing pauses mid-job.

#### Automatically archive print jobs

You can select here whether jobs that have already been printed should be saved. You can store print jobs for either a set period of time or choose to store only a set number of jobs.

#### Starting Print Queue on Pause

Usually printing starts as soon as a print job is started. This option lets you start the Mirage print job [monitor](#page-51-0) as normal, but starts the print queue on pause so that it must be manually started before the jobs are actually printed.

#### <span id="page-39-0"></span>**3.2.4.2 Color Settings**

#### **Default Color Profiles**

You can define your default ICC profiles here. Any RGB, CMYK, or grayscale profiles installed on your system can be selected.

Note that changing the source profile of a file may result in color changes in the printout. Only one document profile can be selected for all copies (instances) of a file.

#### **Color Management Policy**

You can define here what happens when files without an ICC profile are opened. There are three options:

#### Ask when opening

A message appears, indicating that a document profile is missing. You can decide which action to take in the dialog that follows.

#### Leave as is

The file is opened despite the missing profile without any further messages. If no ICC profile is embedded in the file, the file can only be printed in Profile Creation mode.

#### Assign standard profiles

The profiles set in the previous dialog are assigned. Changing profiles usually results in color shifts.

#### NOTE:

We recommend selecting "Ask when opening" as a default in order to receive notice when profile assignment may be necessary.

#### <span id="page-40-0"></span>**3.2.4.3 Extended**

#### **Print Marks**

Use thin Inward Crop Marks

Activating this option makes the inward corner crop marks thinner during printing (width of 1 pixel) than would normally be the case (0.2 mm normally).

#### **Miscellaneous**

Enable not recommended media types

Mirage usually only shows media and settings that will lead to optimal results. If this setting is pre-selected, Mirage provides the option of using photo black ink on media types that are intended for matte black ink. Note that an optimized ICC profile is required for this configuration.

Automatically apply saved settings Select a stored setting from the list to apply it to all files automatically upon start-up.

#### Preview Image Quality

Mirage uses small preview images of opened documents for the print and page previews. Files with a size of 500 x 500 pixels ("low quality") are displayed as standard.

If you prefer a higher resolution so that you can better assess the preview, the preview can be increased up to 2500 x 2500 pixels.

#### NOTE:

A higher preview image quality requires significantly higher performance from your system, possibly resulting in a delayed preview.

#### **Processing Bit Depth**

Here you can choose whether data should always be processed at 8-bit precision, always at 16-bit precision, or at the printer's maximum possible precision.

8-bit image files can also be processed at 16-bit precision. The printer receives the final image data at the maximum possible precision.

This is usually 16-bit for new Epson printers, and 10/12-bit for Canon printers, depending on the medium and quality selected.

This setting is not saved with the print job and only takes effect once printing starts. As a result, it is also possible for paused and archived jobs to be retroactively processed at a different bit depth.

#### **GPU Acceleration**

The print previews in Mirage (page preview and print preview) are OpenGLaccelerated. This setting will be enabled by default, provided that it is supported by the hardware (graphics card). If the option cannot be selected, this means that the hardware requirement has not been met. In the bottom left-hand corner of the Mirage Print dialog it is indicated whether GPU acceleration is enabled.

#### **Measurement Condition**

Here you can switch between the M0 and M1 measurement modes. This setting only affects the Epson SpectroProofer ILS30, and will be ignored by other measurement devices.

#### <span id="page-41-0"></span>**3.2.4.3.1 Editing Labels**

#### Label Template

You can edit the text printed under every file if the "Label" print mark has been activated. You can use specific placeholders that will later be replaced by the correct value for the file and print. These placeholders can be inserted at the current position in the text by clicking on the appropriate button.

The following placeholders are available:

- Print Date: Date and time the print job was spooled, i.e., the time at which you started printing in Mirage.
- Media type: Name of the medium selected for the print
- ICC Profile: Name of the ICC profile used for the print
- Simulation Condition: Simulation color space (profile) and rendering intent used for proof printing
- Printer Name: Name of the printer (as shown in Mirage) on which printing is taking place
- Printer Type: Model of the printer on which printing is taking place
- Printer Ink Set: Name of the ink set used
- File Path:Complete file path for the file to be printed
- Title: Name of the file to be printed
- Application: Name of the application from which Mirage was used
- Tile Number: Unique ID for each individual tile used in tiled printing. The ID consists of a letter (indicating the consecutive columns) and a number (indicating the consecutive rows).
- Unique ID: An alphanumericalID used to uniquely identify each print. IDs are only ever assigned one time to one print globally and cannot be repeated at a later time. (UUID)
- Mirage Version: Version of Mirage software used for printing
- Machine ID: ID indicating the Mirage installation used for printing the file.

For all available placeholders a value is always shown in the "Sample Label" area which corresponds to the actual value inserted later.

Furthermore, you can select whether the text under the file is left-aligned, rightaligned, or centered.

For proof printing, Mirage requires certain placeholders to be printed in the label, even if these have been forgotten or left out.

Font

Here you can select the text font, size, and color to be used when the label is printed. Note that very small text sizes are not displayed in their actual size in the "Example Label" field so that the text can still be read. These sizes are converted correctly, however, in the print preview and during printing.

Any font color can be pre-selected using the color selector.

NOTE:

Depending on the selected printer and media type, the font color displayed or selected in the preview may differ from the actual print result.

If your label contains special characters, ensure that you select a font that supports these characters (such as "Arial Unicode MS").

#### <span id="page-42-0"></span>**3.2.4.4 Printers**

In the "Printers" tab under "Settings..." you willfind an overview of all printers stored in Mirage. These can be selected and deselected using the selection fields.

Deselected printers are not deleted, they simply no longer appear in the selection list in the Mirage Print dialog.

#### NOTE:

If your printer is connected via USB then only select "New Printer Wizard."

#### Adding a Printer

Click the "Add Printer" button to add a new printer for use by Mirage. Select your printer from the list and wait until Mirage has tested the connection to your printer. You will be notified whether the connection has been made successfully by way of either a green (successful) or red (unsuccessful) circle. Once a connection has been made, you can select the name, ink system and, where applicable, the optional measurement device for your printer.

To manually add a printer that is connected via a network (and not via USB), click the "Add Manually..." button in the Mirage Printer Wizard.

#### **Printers**

- Printer Model: Select the printer from the list of supported printers.
- If the printer you wish to add cannot be selected, it may be that you are using the wrong Mirage version or that your printer is not supported by the Mirage license you are using or just generally not supported by Mirage. Download the right software for your license from http://mirage.dinax.de/userguide-link/downloads and check the list of supported printers. If your printer is not in the selection list, contact your retailer or our support team for further assistance.

• Ink Set: Once the printer has been selected, the ink set is automatically filled in. Depending on the printer model, you may be able to make changes here.

Depending on your printer model, it may be the case that only either "Photo Black"/"Matte Black" or "LLK"/"Violet" can be installed. To ensure correct, colortrue prints Mirage must know which type of ink is currently installed in your printer.

If you select a different ink than the one which is actually installed in your printer and you try to print with these settings, then error messages will be generated.

#### NOTE about Epson

If the following printer types are selected, you cannot manually change the ink type because the black ink is automatically selected based on the selected medium for the printout: Stylus Photo R3000, Stylus Pro 3800, 3800c & 3880, 4000, 4900, 4910, 7890, 7900, 7908, 7910, 9890, 9900, 9908 & 9910 11880,11880c, T-3000, T-5000, or T-7000.

Some printer models require the black ink in the print head to be selected. Epson Stylus Photo R3000, Stylus Pro 3800, 3800c, and 3880 printers automatically switch between inks. Depending on your settings in the "Black Ink Change" printer menu, you may have to monitor the printer's display to see if the ink has been changed if using an Epson Stylus Pro 4900, 4910, 7890, 7900, 7908, 7910, 9890, 9900, 9908, or 9910 printer. Note that changing between the two black ink types uses up ink!

If you have selected a printer of the type SureColor P7xxx or P9xxx, then you select the ink that is currently loaded in your printer, either "LLK" or "Violet".

Mirage displays which black ink is currently active in your printer. Hover the mouse over the printer symbol in the Mirage Settings dialog. The active ink appears as normal, and the inactive ink is grayed out.

- Description: To differentiate between the printer you are setting up and other printers more easily, you can rename the printer according to its location in the network, such as "Canon iPF 6450 – John's office." The name can also be practical, e.g., name the printer according to what kind of ink is loaded. Example: "Epson Stylus Pro 4880 Matte Black."
- Interface: The default setting for "Interface" is "TCP/IP": Enter the TCP/IP address of your printer, e.g., 192.168.0.129 or 10.0.1.22 (please consult your network administrator for the correct IP address).

NOTE: The "Print to File" function is solely intended for use by developers. Please do not set your printer to use the "File" interface.

- Network Port: The default port number is 9100, if the default settings have not been changed manually using the network card software.
- The "Printer" dialog lists all printers that you have set up for use with Mirage.

#### **Options**

• Measurement Device: Depending on your printer, you may have the option to select a measurement device here. Click on the "Query Printer" button, and Mirage will automatically fill in this field.

#### Changing the Settings for an Existing Printer

If you wish to change the settings for a printer, select it and click on "Edit Printer...". Alternatively, you can double-click on the printer.

#### Deleting a Printer

To remove a printer from the list, select it by single-clicking on it in the list and then click "Delete Printer."

NOTE: The deletion will be carried out immediately and cannot be undone.

NOTE: If your printer connection changes from USB to TCP/IP, this printer must be recreated in Mirage.

#### Dynamic Printers

In the case of dynamic printers (e.g.,Canon PRO printers or Epson SC-Sx0600), a query is launched the first time the printer is selected in the print dialog to check the available media. To indicate this, a window will appear with a rotating orange circle, which will turn green if the query is successful, and red if it is not. You must wait until this dialog has finished working; the query cannot be canceled. Media loaded from a printer in this way (i.e., media that only exist on this printer and are linked to it) are displayed in the list of available media with a tag, such as "@ Canon XXX".

#### <span id="page-44-0"></span>**3.2.4.5 Custom Media**

All installed media for each installed printer are displayed in this tab.

Of course, you can set up media types in Mirage which are not included in the initial installation. The Mirage website contains ["Mirage](http://mirage.dinax.de/userguide-link/mediapkg-download) media

[packages](http://mirage.dinax.de/userguide-link/mediapkg-download)" (http://mirage.dinax.de/userguide-link/mediapkg-download) which can easily be downloaded and installed. You can also install individual media types manually.

#### Grouping Media

You can arrange media in groups for an improved overview. The groups are shown as submenus in the media selection option in the print dialog.

NOTE: A created media group is automatically available for all identical printers (same printer model).

To create a new group, first click on any medium for the printer type for which you want to create a group. Then click on the  $\Box$ . An empty folder will appear in the media list with the name "New Group." Add to this new group by dragging media to the group. Double-clicking the group name allows you to rename it.

### **First Run**

NOTE: Groups are displayed in alphabetical order in the "On" selection field of the print dialog in the Mirage main window. To move a group to the top of the list, add an "a" to the beginning of the group name.

You can delete a group by selecting it and clicking the Remove icon  $\blacksquare$ 

Note: It is not possible to move groups or media between two different printer types because media are always tied to one printer type.

#### Activation/Deactivation of Media

If you only wish to always use certain media types, you can hide all of the unused media types to create a better overview in the "On"menu. The check mark in front of the medium determines whether that medium can be selected in the "On" field of the print dialog in the Mirage main window. If the box is not checked, the medium is not displayed in the print dialog.

#### Filtering the Displayed Media

To create a better overview, you can choose to display only custom media or only media included in the initial installation of Mirage. This display does not affect the availability of individual media types in the Mirage "On" field of the print dialog.

If the button  $\Box$  is selected, original Mirage media will be displayed. If the button is deactivated, these media will be hidden.

If the button  $\Box$  is selected, custom media will be displayed. If the button is deactivated, these media will be hidden.

#### Adding Custom Media

To add custom media, click on the "Add Medium" button in the bottom right corner.

Alternatively you can use "Duplicate Medium" to apply the settings from an existing medium to a new one.

#### Printer Model

Select the printer model you wish to use for custom media.

Ink

Depending on your printer model, it may be the case that only either "Photo Black" or "Matte Black" can be installed. To ensure correct, color-true prints Mirage must know which type of ink is used in your printer. Select the black ink to be used here.

If you select a different ink than the one which is actually installed in your printer and you try to print with these settings, then error messages will be generated.

#### NOTE about Epson

Information pertaining to the different ink types can be found in the chapter entitled ["Printers"](#page-42-0).

#### Base Medium

Only media types that match the selected black "ink type" are displayed. For example, high-gloss paper is not available if "Matte Black" is selected. If you wish to also use [non-recommended](#page-40-0) ink/media combinations, this is also possible.

Certain basic settings must be pre-selected for each medium. The printer receives information when one of the "base media" suitable for your media type is selected. This includes the thickness of the media type, for example, in order to prevent the print head from colliding with the medium and being damaged. Additionally some media require the application of more ink than others. For advanced users, below is a list of some settings which are preset when you select a base medium:

- Ink Limit
- Ink Restriction
- Base Linearization
- Microstepping for Paper Feeding
- Paper Thickness

Note: Choosing the correct base medium is very important. If you are not sure what is the best setting for "Base Medium" please contact the supplier/manufacturer of the medium you wish to use.

#### Name

Give any manually added medium a descriptive, unique name so that you can more easily differentiate them from the standard media at a later date.

#### Advanced Settings

Depending on the printer model, there are different individual special settings for printing on media. For example you can set (depending on the printer model) the ink density, drying time per print head movement, paper weight, suction strength, and much more. Please see your printer's operating instructions to find the possible settings for your printer.

Aside from the printer-specific settings, this menu offers a special Mirage setting, "Paper Feed Correction."With some media (especially canvas) the problem often arises that the print is longer or shorter than the stipulated output size. These variations due to slips or humidity can be easily corrected in Mirage. Simply enter the correct values in the input fields.

Check the values in "Paper Feed Correction" regularly because the determining factors can sometimes vary drastically depending on humidity, room temperature, and the media batch.

The last item in the "Advanced Settings" allows you to mirror the print job. To do so, check the box next to "Mirrored Print".

#### Profiles

In general ICC profiles are differentiated according to their color space. RGB profiles are generally used in Mirage.

#### NOTE about Epson

The Epson WT 7900 uses CYMK profiles. Epson SureColor SC-30600/50600/70600 models can use both RGB and CYMK profiles.

Mirage can, of course, print color-true files with any source color spaces, regardless of the printer's ICC profile.

To print colors properly, at least one ICC profile is required for every custom medium. If you already have the corresponding ICC profile, click on the "Browse" button next to the resolution for which the ICC profile was created. In the window that opens (Windows Explorer or Mac Finder) you can navigate through your hard drive to the saved ICC profile. Click on the required ICC profile to select it and then click on "Open."

Mirage will automatically use this profile for allresolutions available for this medium, unless an individual ICC profile has already been created. If you have different ICC profiles for different resolutions, then repeat the ICC profile selection for the other available resolutions. The selected profiles will be automatically copied to the Mirage profile folder.

If you do not have the corresponding ICC profile, you must create one or have one created by a service provider. Your media supplier can probably provide you with an appropriate profile.

#### Deleting Custom Media

You can delete custom media by clicking on the medium to be deleted to select it and then clicking the "Delete" button to start the process.

The deletion will be carried out immediately and cannot be undone.

#### Changing the Settings of Custom Media

To change the settings for manually added media, double-click the media. The "Settings" menu will open where you can make your changes.

Click on "OK" to accept the changes or "Cancel" to close the dialog without accepting any changes made.

#### Exporting Media

You can export one or more media as a "media package." Select all of the media you wish to export together. Note that allselected media must belong to the same printer type.

NOTE Only media that you have added manually can be exported.

Click on "Export Media..." and, in the file selection dialog that follows, determine where the media package will be saved. Mirage media packages have the file extension ".mediapkg.zip." You can copy these media packages to another computer and then import it into Mirage by selecting "Install Media..."

#### Installing Media

Mirage media packages that have been exported by you or by a manufacturer (ending in ".mediapkg.zip") can be imported into Mirage.

Click on "Install Media..." and select the media package in the file selection dialog that follows. Mirage will install the media from the package and you can then access these media as usual. The media package itself can then be moved or deleted; Mirage no longer needs it.

A list of available media packages can be found here: <http://mirage.dinax.de/userguide-link/mediapkg-download>

#### Creating Custom Media Profiles for Mirage

If a printer with an installed spectrophotometer is used, you can use the [Mirage](#page-62-0) PRO [Add-on](#page-62-0) to create individual ICC profiles.

The ICC profiles supplied with Mirage are generic and offer a good compromise between the test results of several printers of the same type.

Note: We recommend using individually created ICC profiles for your printer in order to achieve optimal results.

Because the range of different available media is so large, Mirage cannot support all media on the market.

If you do not have your own color measuring system or the software needed to create an individualICC profile, please contact your retailer or the Mirage support team [\(support@dinax.com](mailto:support@dinax.com)).

#### Opening the Measurement Chart File (Target)

Normally the measurement chart file is part of the ICC profile software package or it is supplied by the profile service partner. Generally, the more charts a measurement chart file has, the more precise the ICC profile.

Open the measurement chart file that corresponds to your measurement device / color space in the Mirage Stand-Alone program. Ensure that in Mirage the print color mode is set to "Profile Creation" in the "Color" settings group.

After opening the measurement chart file, go to the "Settings"menu and create the "Custom Medium" for which you wish to make the ICC profile.

#### Printing the Measurement Chart File (Target)

Once you have created the custom medium, exit the "Settings..."menu if you haven't already done so and select the media type with the appropriate print resolution (from the menu of newly created "Custom Medium") for which you are creating the ICC profile.

Then print the measurement chart file.

#### **NOTE**

Before measuring, allow sufficient time for the printed color chart to dry. You can then carry out the measurement using a color measurement device and create an ICC profile using ICC profile creation software.

Once you have created the profile from the measurement data, you simply have to assign it to the custom medium.

#### **3.2.4.6 Photoshop Filters**

#### *This function is not part of Mirage EasyPrint*

Under the "Photoshop Filters" tab, select the search directories in which you want Mirage to search for filters. By default, Mirage uses existing Photoshop and Nik installation directories. All filters that have been found will be shown here. They can be disabled for each selection field. Manually disabled filters are not displayed in the Settings dialog.

#### <span id="page-49-0"></span>**3.2.4.7 Proof**

This settings option is only available if you have a valid license for the [Mirage](#page-57-0) [PROOF](#page-57-0) add-on.

#### Manual Measurement Device

Here you can select the measuring device you are using from a list of supported models. The selected device will be used to measure the media wedge during proof printing.

A list of available media packages can be found here: <http://mirage.dinax.de/userguide-link/supported-measurement-devices>

# **Mirage Print Job Monitor**

### <span id="page-51-0"></span>**4 Mirage Print Job Monitor**

#### Print Queue

Every print job from Mirage is saved to the hard drive. The Mirage print queue controls all Mirage print jobs.

The Mirage print queue allows printing to be carried out on multiple printers at the same time. You can change the number of printers operating simultaneously in the "Settings..." menu under the ["General](#page-38-0)" tab.

If printing is taking place simultaneously on different printers, a separate print queue will open for each printer. This allows for optimal print job management.

Every print queue window contains a symbol for the printer. Hover the mouse over it to open a floating window displaying the current ink status of the printer and any error messages or warnings. The floating window disappears automatically as soon as the mouse moves away from the printer symbol.

#### Current Print Job

The Mirage print queue shows status information about the current print job to the right of the printer symbol.

#### Print Preview:

To the right of the printer symbol, a small preview of the current print job is displayed. At first the actual preview is grayed out. As the print job continues, the "gray mask" lifts from bottom to top to reveal a clearer image, thus indicating the print job progress.

Hover the mouse over the preview image to open a floating window with a larger preview of the current print job.

A green circle with a white triangle pointing right (next to the printer symbol) indicates the job currently being printed.

A red stop sign indicates that the current job cannot or can no longer be printed, because the printer is not turned on or is not ready, for example, or the connection to the printer has been interrupted, the ink has run out, the printer has run out of medium on which to print, etc.

If the red stop sign is displayed, the current print job does not continue, even if the problem causing the error message has been resolved.

#### Retry:

If the current print job has not printed correctly, the "Retry" button appears at the top right. Click on "Retry" to restart the print job immediately.

#### Cancel:

To cancel the current print job, click on "Cancel."

To protect against inadvertently canceling a job, a confirmation dialog appears where you are asked if you really wish to cancel the current print job.

If the current print job consists of more than one page, the following confirmation dialog appears after "Cancel" is clicked: "Do you want to abort the current print job right now, or after the page is complete?" Click on "Abort After Page" to allow the current page to print completely.

#### Spooled Jobs

Print jobs which have already been spooled but not yet printed are shown in the bottom area of the Mirage print queue. The following information is shown in this area:

Status Indicates whether the print job has been completely transferred to Mirage and is ready to print.

Title General job information.

Media Type The medium chosen for the print job.

Application Indicates the program from which the original file was sent to Mirage.

Total Length: Indicates the total length of the print job in cm.

Moving the mouse over a print job shown in the print queue displays a preview of that job in a floating window.

#### Changing the order of print jobs:

To change the order of the jobs in the print queue, click on the print job you wish to move, hold down the mouse and drag the job to the desired position.

#### Deleting a print job:

Select the print job you wish to delete by clicking once and then select the "Delete Job" button.

#### Pausing a print job:

A print job that has not yet been printed can be paused and printed later. Simply click the print job to select it for pausing. Then click the "Pause Job" button. The paused job is then highlighted in red. To restart a job that has been paused, select that print job by clicking on it once and then select the "Resume Job" button.

#### Pausing a print queue:

You can pause and continue the entire print queue for a printer. The job currently being printed is completed, and further jobs are only processed when the print queue is continued.

#### Sort sequence:

There are two types of sort sequences to choose from:

- Manual Sort: You have full control over the sequence of individual print jobs.
- Media Sort: Mirage automatically groups print jobs by the preset media type for each job and by the required media size. You can always change the order of the print jobs, but this will only change the order of jobs within one group or the order of the group itself within a sequence of groups.

Paused print jobs can be resumed when the Mirage print queue is reopened. They remain in the print queue until they have been deleted or started and then completely printed. To ensure that jobs are retained after the computer is restarted, the target location of the print queue must be changed from the temporary directory ("Settings..."menu > "General" tab) to another folder (such as your user folders).

#### Media Change

In the job list, Mirage indicates positions within the print queue where the medium must be changed. If a media change is necessary, a prompt appears. The following options are available:

#### Continue:

Once the medium has been changed, you can continue printing.

#### Skip Medium:

If you cannot or do not wish to insert the required medium, this medium can be skipped. The jobs for this medium are sent to the bottom of the print queue but are not deleted. When no other print jobs exist in the queue, you will be prompted again to insert the required medium.

# **Mirage Print Application**

### **5 Mirage Print Application**

In addition to being used as a plug-in in different applications such as Adobe Photoshop, Mirage can also be used as a stand-alone program for printing image and PDF files.

On Macs, the application is located in the "Programs" folder and is called "Mirage Print."

On Windows computers a shortcut to "Mirage Print.exe" is created on the Desktop when the software is installed. The actual application is located in the Mirage installation directory ((C:\Programs\dinax\Mirage\Mirage Print\Mirage Print.exe or C: \Programme\dinax\Mirage\Mirage Print x64\Mirage Print x64.exe).

You can start the program by double-clicking it or by dragging the files you wish to print directly to the program icon. As soon as a window with the text "Drop Files Here" appears, you can drag folders and files you wish to print together into the window.

Mirage loads all files with formats that it [supports](#page-5-0) and then opens the Print [dialog.](#page-13-0) In this dialog you can configure the print settings as usual and then start printing.

If you are using a "Mirage [PROOF"](#page-57-0) version, you can switch between "Print" and "Proof" in the "Mirage Print" application. Select "Proof" before dragging files to the window in order to work in proof mode. Note that files dragged to the program icon without actually starting Mirage Print are always opened in print mode. To proof files using the drag and drop function, drag them to the program icon for the "Mirage PROOF" application.

If problems opening the files occur, make sure that the file formats are supported by "Mirage Print." A list of the file formats supported by the Mirage Stand-Alone program can be found in the chapter entitled ["Supported](#page-5-0) File Formats".

# **Mirage PROOF add-on**

### <span id="page-57-0"></span>**6 Mirage PROOF add-on**

The Mirage PROOF add-on is only available for EPSON printers and only works if you have a valid license for this add-on.

"Mirage PROOF" is an add-on, which, in addition to all the usual Mirage functions, also allows you to create Ugra/Fogra-certified "ISO Coated v2" contract proofs. Mirage prints and measures the certified Ugra/Fogra media wedge and then creates the proof report.

A current list of certified printers and media can be found here: <http://mirage.dinax.de/userguide-link/certified-printers-and-media>

The "Mirage PROOF" application works in the same way as the "Mirage Print" application. However, files dragged to the "Mirage PROOF" icon will be opened by Mirage in proof mode.

On Windows computers a shortcut to "Mirage Proof.exe" is created on the Desktop when the software is installed. The actual application is located in the Mirage installation directory.

Mirage PROOF is only available if you have a valid license for this add-on.

### <span id="page-57-1"></span>**6.1 Proofing Procedure with Mirage**

#### Printout

You can use Mirage to produce proofs from image files or PDF/X-3 or PDF/X-4 documents. In doing so, files can be printed in a similar way as before using the usual, easy-to-follow Mirage print dialog. However, in proof mode Mirage automatically guarantees that the printout matches the ISO Coated v2 printing conditions and that an Ugra/Fogra media wedge is also printed.

With proof printing, a label line with the information corresponding to the standard is always printed as well. For each print job, Mirage also produces a unique code (UUID) that ensures that the print and measurement results are always linked to each other. Always make sure that the UUID of the measurement result matches that of the printout.

#### Measurement

There are many factors that can influence whether the color of a printout is correct. A successfully created and certified Ugra/Fogra printout with Mirage ensures that the existing proof print result actually matches the proof conditions and will not at a later print time experience color deviations that go beyond the permissible tolerances for a certified Fogra Contract proof.

To verify this, measure the color fields in the Ugra/Fogra media wedge and calculate the color difference.

If you use an Epson printer with SpectroProofer for your proof prints, measurement of the Ugra/Fogra media wedge is completed fully automatically after printing. A label with the measurement result is printed next to the media wedge so you can immediately see whether the proof has printed successfully. In addition, the "Mirage Measure" application will start automatically so you can view the measurement results in more detail.

If you do not have a printer with Epson SpectroProofer, you must complete the measurement manually, print out the result label using a system printer driver and stick it next to the media wedge. You can complete this process using the "Mirage Measure" application, where you have access to all proof prints that have been measured, as well as those which are yet to be measured. Mirage opens the application for measuring the media wedge automatically after a proof print has completed.

#### After the Measurement

After the measurement has been completed successfully, you can transfer the printed file to your print service provider. A measurement report is created in the "Mirage Measure" application for every successful proof. The reports can be saved as PDF documents and then transferred with the print data to the printers or to your customer if necessary.

Mirage saves image files (and files printed from Photoshop) as TIFF files before printing starts. This copy of the image is converted to the corresponding CMYK proof color space and can be sent straight to the printers. The "Mirage Measure" application allows you to save this TIFF file to any location you wish.

PDF/X-3 and PDF/X-4 files are not saved separately by Mirage. You can use the same files you used for the proof print for the final print/send them to the printers.

### <span id="page-58-0"></span>**6.2 Mirage Measure Application**

Mirage Measure is part of the Mirage PROOF [extension](#page-57-0). The application allows for manual measurement of Ugra/Fogra media wedges, the management of measurement results, and the output of PDF measurement reports.

The Mirage Measure program contains a list with an entry for each file and each page printed in Mirage in proof mode together with an Ugra/Fogra media wedge. A unique ID is used to link the print and its measurement.

#### <span id="page-58-1"></span>**6.2.1 Measuring Procedure with Mirage**

#### List of Measurements

The top section of the Mirage Measure program window contains a list of all the measurements from Ugra/Fogra media wedges that have been printed using Mirage. The measurements are sorted by date in descending order; i.e., the most recent measurement is at the top of the list.

Printed files that have yet to be measured appear in black. Successful measurements are green and measurements with errors appear in red.

#### Search

**60**

By entering any text into the search box, you can limit the list to only those entries that contain the text in one of the displayed columns. All other entries will be hidden. The results appear immediately; while you are typing, the entries in the list update automatically to reflect your search.

#### Done/Not Measured

Clicking the "Done" and "Not Measured" buttons displays these measurement results separately. When the "Done" button is deselected, completed measurements are not displayed. When the "Not Measured" button is deselected, only prints that have already been measured are displayed.

Using a combination of the two buttons, you can select whether you would like only complete, only incomplete or all measurements to be displayed in the list.

Both filters work together, i.e., when you deselect the "Not Measured" button and enter "2014" in the search box, only completed measurements from 2014 will be displayed.

#### Detailed View of a Measurement

Clicking once on a measurement in the list displays further details and a preview of the measurement below the list. Other actions relating to the selected measurement are also available.

The following values will always appear in accordance with the columns in the measurement list:

- Description: Name of the document and, where necessary, the page number of the printed page as well as the simulation profile used.
- Unique ID: The unique code that links the measurement to the printout. This code is also included as part of the label of the proof print.
- Print Time: Date and time the proof was printed.

The following values are also shown for completed measurements:

- Measured: Date and time the measurement was taken, plus information on whether it was successful or had an error.
- Measurement Results: A short overview of the measurement results relevant for Fogra proofs, as well as the corresponding individual results. The proof print is only correct when all measurement results appear with the message "PASS."

#### Available Actions

At the bottom of the detailed measurement view there are control elements for carrying out various actions relating to the selected measurement.

#### Measure

This field is only relevant if the measurement was not carried out automatically with an Epson SpectroProofer. A SpectroProofer can only ever measure the media wedge automatically and before the printout is ejected.

If a proof print is created using a subsequent manual measurement, select the measurement device model here which was used to carry out the measurement. Next click on the "Measure Now" button to begin the measurement.

NOTE: To ensure a successful measurement result, the measurement device selected here must match the setting defined before beginning the printout in the Mirage Settings dialog under "Proofing" > "Manual Measurement Device," because the layout of the printed media wedge differs depending on the measurement device.

#### Open PDF Report

After completing a measurement you have the option to display the detailed measurement report as a PDF. This report contains precise information about every color value in the Ugra/Fogra media wedge.

#### Save PDF Report As...

After completing a measurement you have the option to save a copy of the detailed measurement report as a PDF in any location.

#### Print Label

After a successful manual measurement, the measurement result must be noted next to the media wedge. For this purpose, this option can be used to print a label with the measurement results. The label is printed out using a system printer driver, not via Mirage. As such, before the label is printed, the print dialog of the operating system will appear.

#### Save Original Document

If the printed document comes from an image file or was printed from Photoshop, Mirage willsave a copy of the image converted to the proof color space. Using this option you can save this copy to any location in order to pass the file on to the printers or your customer, for example.

#### Delete

The selected measurement and its corresponding files are deleted immediately.

# **Mirage PRO Add-on**

### <span id="page-62-0"></span>**7 Mirage PRO Add-on**

Mirage PRO is a professional add-on for the Mirage main program, which allows for ICC color profiles to be created using an optional spectrophotometer connected to the printer.

Mirage PRO will automatically layout and print measurement chart files (individually according to the media width), dry the print with the spectrophotometer's drying unit (if there is one), measure the charts and create and incorporate a customized ICC color profile.

Mirage PRO is only available if you have a valid license for this add-on.

NOTE for Epson: To use the Mirage PRO add-on, your Epson Stylus Pro printer must be connected to your computer via a network connection (TCP/IP). USB is not supported!

### <span id="page-62-1"></span>**7.1 Creating Profiles**

#### General Information on Profiling

To create ICC profiles automatically in Mirage, you need a printer with a spectrophotometer installed.

#### NOTE for Epson:

If you have an Epson Stylus Pro printer with SpectroProofer, you can use it as a measurement device for creating ICC profiles for other printers supported by Mirage.

#### NOTE:

The profiles created using the Mirage PRO add-on are for personal use only. The Mirage PRO add-on must not be used for commercial purposes, such as creating and selling ICC profiles. Furthermore, passing on ICC profiles free of charge and distributing ICC profiles created using the Mirage PRO add-on are strictly prohibited under licensing laws.

#### Start of Profiling

To begin creating a profile, open Mirage, and click on the "Custom Media" tab in the "Settings..."menu.

Click on "Add Medium" or open a previously created medium for editing by doubleclicking it. Use the settings for printer model, ink, base medium, name, and any necessary "Advanced Settings" as described in the chapter ["Custom](#page-44-0) Media".

Then click on "Print and Measure Chart(s)..."

Operation Mode and Printer/Measurement Printer Selection *Canon Models Only* Select the printer to create profile for and click on Next >

*Epson Models Only*

Choose which profiling stages you would like to carry out. In most cases "Print and Measure Test Chart" is the best choice.

If you have already printed measurement charts without having carried out a measurement, you can measure these charts by selecting "Measure previously printed chart." Ensure that the correct, specified spread is inserted. The information contains the number of the spread.

If the media type requires extensive drying before measurement, it is a good idea to select "Print chart for measuring later" if possible.

Select the measurement device for the measurement (measurement printer) at the bottom of the printer window.

Select the printer for which profiling is being carried out; this is the printer which will print the measurement charts. The measurement printer and this printer can be the same or different. Click on "Next >"

Load Paper Select the paper source in the field "Source."

You can either select the media width from the "Standard Size" field or manually enter it in the field marked "Width."

#### *Epson Models Only*

Depending on the process mode and whether the printing and measurement are being carried out on the same printer, these settings will be used for printing and measuring. If this is not the case, you will be prompted to select the paper source during the separate measurement of the measurement chart file.

If the printout and measurement occur automatically, you can set the drying time to be observed between printing the measurement chart file and starting the measurement.

#### *Canon Models Only*

The settings for using the installed UV blocking filter or for measuring without the UV blocking filter can be found below the setting for the drying time.

Click "Next >"

#### Measurement Chart File Selection

Mirage PRO enables you to create an ICC profile from different measurement chart files. The measurement chart files differ based on the number of charts. Generally, the more measurement charts a file has, the more precise the profile. However, it is not always necessary to use the measurement chart file with the most charts. The following measurement chart files are available:

#### NOTE:

The larger the pre-selected measurement chart file, the more ink and media consumed and the longer the print process and actual measurement.

Small

This chart file contains 364 color patches and is a good choice if you are creating an ICC profile for original media from the printer manufacturer, which are available as a "Base Medium" in Mirage.

#### Standard

This chart file contains 1248 color patches and was designed to have a sufficient number of support points to create color-neutral ICC profiles for printouts with very smooth characteristics.

#### Extended

If you feel you need an ICC profile with the highest differentiation between individual colors possible, then the "Extended" chart file with 2433 color patches is the right choice. The color patches in this chart file have been customized for the extended color space of inks. We recommend using the extended chart file in particular if you feel the default setting (set during the selection of the base medium) is not linear enough to get the best performance from your medium.

The number of pages to be printed and the amount of roll media that will use for the printout is indicated at the bottom of the dialog. If, for example, you print on roll media, but intend to carry out the measurement on another printer, the measurement chart files will be divided into charts, which you have to cut out in an intermediate stage. This produces the difference between "Pages to Measure" and "Printed Pages."

The "Use recommended chart height on roll media" option divides the charts that would be especially long into multiple shorter sections. This improves the reliability of the paper return and the probability of a successful measurement. However, it does increase paper consumption slightly. Use this option for media that tend to have feed and return problems inside the printer, or if the measurement has been canceled unexpectedly.

#### Click "Next >"

#### ICC Profile Names

Select the print resolution(s) for which an ICC profile will be created (multiple selection is possible).

If you are very color sensitive you may have noticed that printing with different print resolutions using the same profile may produce slightly different output colors. In most cases this slight color shift is either not visible or is still acceptable. However, if you find that this color shift is not acceptable, you can create a custom ICC profile for every available resolution. Check the box for the resolutions for which a profile should be created.

#### Note:

If you create an individual ICC profile for each print resolution (when multiple resolutions are selected), the measurement chart files are printed more than once (one copy for each print resolution).

#### Note:

Depending on the base medium selected, it is possible that not all print resolutions will be available for selection.

Mirage PRO will automatically suggest a name for the new profile. You can change this name in the text field. Ensure that when changing the profile name you do not delete the ".icc" extension, because the created profiles will otherwise not be able to be used. After you have made any desired changes, click "Next >."

#### Printing, Measuring, and Profile Creation

To start the automated process, click on "Start." The Mirage window will continually update the process status during the fully automatic ICC profile creation process.

#### *Epson Models Only*

Semi-automatic process: If the measurement and printing are carried out on different printers, or if you pre-select the chart printing and measurement of the charts in question to be carried out at different times, only the measurement chart file(s) will be printed in this step first.

Afterwards you will be prompted to select the paper source for the measurement. You must also cut the printed charts along the dashed line at this stage. Select the paper source where you want to place the cut-out charts. An arrow on the printout indicates the orientation in which you must place the paper into the printer for measurement. Set the exact width and height of the chart.

Note: The width and height of the charts is indicated in the framed info area on the charts.

 $Click 'Next >.'$ 

In the next stage, which begins when you click on "Start," you will be prompted to insert the printed chart pages in the correct order.

#### End of Profile Creation

After successful measurement you willsee a message informing you of the successful creation of your ICC profile.

Click "Exit" to close the Mirage "Create Profile" window.

The ICC profiles created with Mirage PRO are stored in your Mirage user folder. If you want to use these profiles for other applications (e.g., printing through the printer driver or as a profile for a soft proof in Adobe Photoshop) you can copy them from the Mirage user folder:

```
Windows XP:C:\Documents and Settings { current user }
\Application Data\dinax\Mirage\Profiles\
Windows Vista, Windows 7/8: C:\Users\{current user}
\AppData\Roaming\dinax\Mirage\Profiles\
Mac OS X: \sim/Library/Application
Support/Mirage/Profiles
```
If you cannot find the Application Data (Windows XP) or AppData (Windows Vista, Windows 7/8) folder in Windows Explorer, make sure that any hidden folders are visible. If you are not sure how to make hidden folders visible then please follow this link:

- <http://kb2.adobe.com/cps/402/kb402324.html> or
- [http://windowshelp.microsoft.com/Windows/de-DE/help/27e9a81a-fac7-457f-](http://windowshelp.microsoft.com/Windows/de-DE/help/27e9a81a-fac7-457f-896b-e0017a04a59f1031.mspx)[896b-e0017a04a59f1031.mspx](http://windowshelp.microsoft.com/Windows/de-DE/help/27e9a81a-fac7-457f-896b-e0017a04a59f1031.mspx)

# **Mirage Job Archive Application**

### <span id="page-68-1"></span>**8 Mirage Job Archive Application**

#### *This function is not part of Mirage EasyPrint*

The Mirage Job Archive is a professional add-on that makes it possible to archive jobs which have already been printed in order to print them again at a later time. The Mirage Job Archive symbol in your program folder provides access to the Mirage Job Archive add-on. In Windows operating systems a link to the Mirage Job Archive application is automatically created on the Desktop.

The Mirage Job Archive is only available if you have a valid license for Mirage 3 or Mirage 4.

### <span id="page-68-0"></span>**8.1 Archived Jobs**

Jobs that have already been printed can be opened in Print Job Management. Archived jobs are displayed in chronological order. In the search bar below, you can search for jobs by entering the file name. Click on a print job to select it. To the right of the selected job, a preview and the parameters will be displayed. Below the preview area, you will find the "Pixel-Accurate Preview" function. Clicking on the button will open this preview in a separate window.

#### Description, Spooled and first time printed

The name of the printed file and the date on which the file was first spooled and printed are displayed next to a smaller image preview on the right.

#### Print Settings

The print settings provide the option of changing some settings before reprinting.

#### **Printers**

Only the same or a similarly designed printer can be selected to print an archived job.

#### Paper

You can change the media type for the reprint. The media type that was used for the first printout is pre-selected.

#### **Ouality**

A different print resolution from the original archived job can be selected.

#### **NOTE**

Even if the exact same parameters are used for the reprint, there may be differences to the original printout. These differences arise from the use of a different batch of the media type, the ink having changed in the meantime, conditions in the room where the printer is located (humidity, room temperature), etc. To achieve a reprint that is as close to the originally printed image as possible, do not change any of the parameters.

You can save the print job permanently by checking the appropriate box in the print settings. Select the job to be saved permanently and then check this box.

#### NOTE

If there is less than 10 GB of storage space available for the spool directory (this is usually the system disk) and a new job is printed, old jobs will be automatically deleted from the job archive until at least 10 GB is available, regardless of the settings applicable to the job archive.

### **Index**

## **- " -**

"Crop Image" Dialog [33](#page-32-0)

### **- A -**

Archived Jobs [69](#page-68-0) Automation [38](#page-37-0)

### **- B -**

Base Medium [45](#page-44-0) Borderless [21](#page-20-0) Borders [24](#page-23-0)

# **- C -**

Calibration Bars [28](#page-27-0) Center Crop Marks [28](#page-27-0) Centered [26](#page-25-0) Centered on printable area [26](#page-25-0) Clipping [17](#page-16-0) Color [30](#page-29-0) Color density [45](#page-44-0) Color Mode [30](#page-29-0) Color Reproduction [20](#page-19-1) Color Settings [40](#page-39-0) Contact sheets [13](#page-12-0) Creating Profiles [63](#page-62-1) Crop [33](#page-32-1) Crop marks [28](#page-27-0) Custom Media [45](#page-44-0)

## **- D -**

Document Profile [35](#page-34-0) Documents Window [13](#page-12-0) Droplet [38](#page-37-0) Drying time [45](#page-44-0)

### **- E -**

Editing Labels [42](#page-41-0) Extended [41](#page-40-0)

## **- G -**

Gray [30](#page-29-0)

Guides [26](#page-25-0)

# **- H -**

Height [23](#page-22-0)

# **- I -**

ICC [20](#page-19-1) Image Size [23](#page-22-0) Ink [43,](#page-42-0) [45](#page-44-0) Ink Density Adjustment [35](#page-34-1) Installation [8](#page-7-0) International Settings [39](#page-38-0)

# **- J -**

Job Archive application [69](#page-68-1)

### **- L -**

Label [28](#page-27-0) Language [39](#page-38-0) License [39](#page-38-0) License file [9](#page-8-0) License File Exists [9](#page-8-0) Licensing [8,](#page-7-0) [9,](#page-8-1) [10](#page-9-0) Licensing with a TAN [10](#page-9-0) Licensing with an Internet Connection [10](#page-9-1) Licensing without an Internet Connection [11](#page-10-0) Limiting the Number of Simultaneous Print Jobs [39](#page-38-0) Logo Overlay [34](#page-33-0)

# **- M -**

Machine ID [9,](#page-8-2) [39](#page-38-0) Measure application [59](#page-58-0) Measurement Units [39](#page-38-0) Measuring Procedure with Mirage [59](#page-58-1) Media selection [16](#page-15-0) Mirage 14-Day trial [9](#page-8-3) Mirage Job Archive Application [69](#page-68-1) Mirage Measure Application [59](#page-58-0) Mirage PRO Add-on [63](#page-62-0) Mirage PROOF add-on [58](#page-57-0) Mirage Windows [13](#page-12-1) Mirrored [24](#page-23-0)

### **Index**

## **- O -**

Operating systems [6](#page-5-1)

### **- P -**

Page Preview [17](#page-16-0) Page size [23](#page-22-0) Paper [21](#page-20-0) Paper feed correction [45](#page-44-0) Paper suction [45](#page-44-0) Paper weight [45](#page-44-0) Paper white [20](#page-19-0) Placement [27](#page-26-0) Position [26](#page-25-0) Print Job Management [35](#page-34-2) Print Preview [20](#page-19-0) Print resolution [16](#page-15-0) Printable area [26](#page-25-0) Printer Model [43,](#page-42-0) [45](#page-44-0) Printer selection [16](#page-15-0) Printers [6,](#page-5-2) [43](#page-42-0) PRO add-on [63](#page-62-0) Profile [20,](#page-19-1) [45](#page-44-0) Profile Creation [30,](#page-29-0) [45](#page-44-0) Profiles [63](#page-62-1) Profiling [63](#page-62-1) Proof [50](#page-49-0) PROOF add-on [58](#page-57-0) Proofing [32](#page-31-0) Proofing Procedure with Mirage [58](#page-57-1)

### **- R -**

Registration Marks [28](#page-27-0) Rendering Intent [30](#page-29-0) Roll [21](#page-20-0) Roll Cutting [21](#page-20-0) Rotated [26](#page-25-0) Rotation [25,](#page-24-0) [26](#page-25-0)

### **- S -**

Saving [38](#page-37-0) Settings Groups [21](#page-20-1) Sheet [21,](#page-20-0) [26](#page-25-0) Soft-proof [20](#page-19-1) Source [21,](#page-20-0) [26](#page-25-0) Stored Settings [38](#page-37-0)

Supported File Formats [6](#page-5-0)

# **- T -**

TAN [10](#page-9-0) Target [45](#page-44-0)

# **- U -**

Unrotated [26](#page-25-0) Upgrades [6](#page-5-3)

### **- W -**

White handling or metallic silver handling (special color) [31](#page-30-0) Width [23](#page-22-0) Work process [38](#page-37-0) Workflow [38](#page-37-0) www [24](#page-23-0)

## **- Y -**

YouFrame [24](#page-23-0) you-frame [24](#page-23-0)